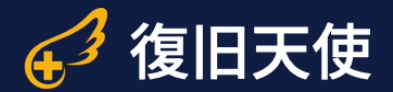

## 復旧天使ソフトウェア ユーザーマニュアル

### 復旧天使 Standard RAID Ver6.3

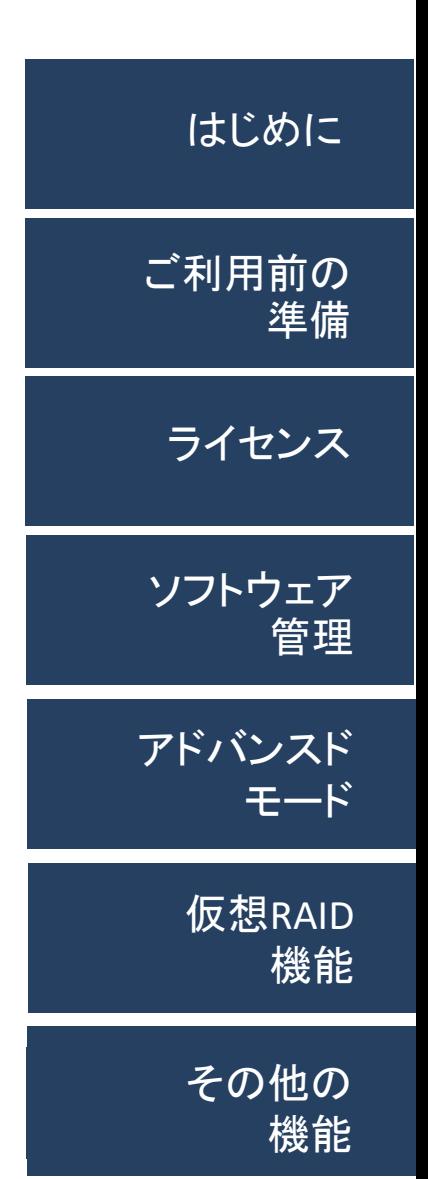

目次

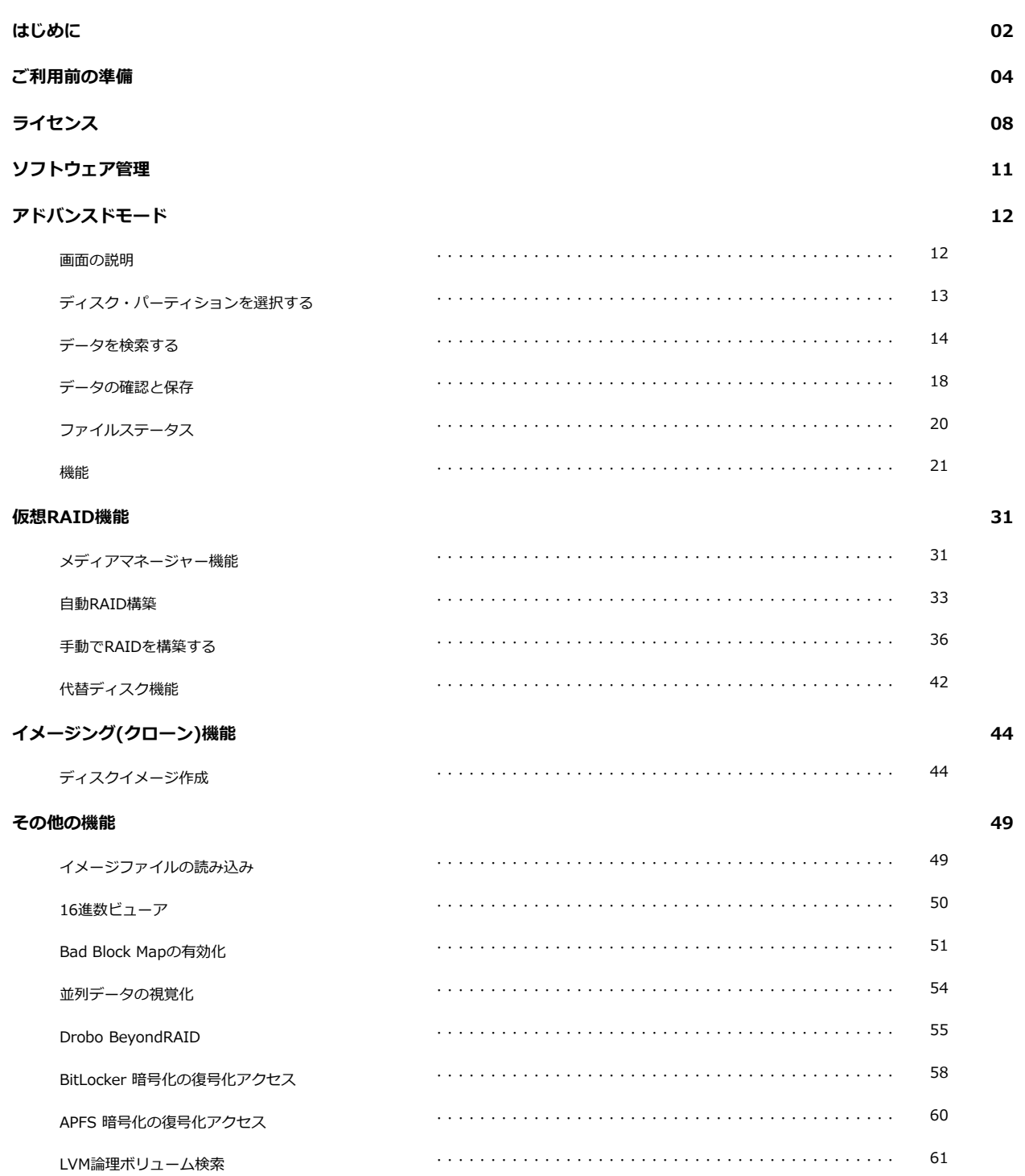

## 復旧天使 Standard RAID 2 はじめに

#### 作業前の注意事項

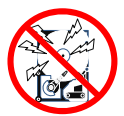

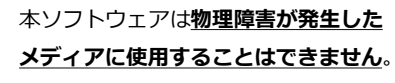

障害発生時、復旧対象ディスクにエラーが出ている場合、通電す ることによりディスクの状態が悪化する可能性があります。無理 に作業を行うと復旧対象ディスクが回復不可能な損傷を負う危険 かありますので、通電作業は行わずにデータ復旧専門サービスに 一度ご相談下さい。

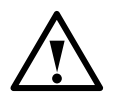

### 障害メディアの取扱いは慎重に行って 下さい。

ホ販の外付けケースを使用する場合は、ケースの説明書に従って 接続して下さい。

複数台のディスクを格納できるケースでRAID機能を持っている ものを使用する場合は、ケースのRAID機能はOFFにして下さい。 HDDを取り出す際に固定用のネジやツメを外す場合は、ネジ を紛失したりツメが欠けたりしないよう十分に注意して下さい。 またネジやツメを外すことで製品保証が受けられなくなる場合 もありますので、事前にメーカーに確認して下さい。

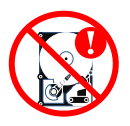

### エラーが発生したRAID構成ディスクは、 復旧作業に使用しないで下さい。

エラーが発生しているディスクに通電することにより、ディス クの状態が悪化する危険性があります。復旧天使の代替ディス ク機能を使用できる場合は、同機能で作業を行って下さい。

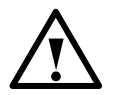

### 保存用メディアは、各作業環境で使用でき るものを用意して下さい。

Windows環境で作業を行う場合、保存用メディアはWindowsで認 識可能なメディアでなければなりません。スキャンしたデータを保 存する際に、Windowsで認識しないメディアは保存先として表示さ ハません。

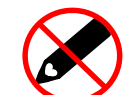

障害メディアには、絶対に本ソフトウェア をインストールしないで下さい。

ソフトウェアをインストールすることにより、データの上書きが発生 してデータが失われる可能性があります。

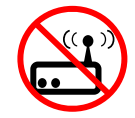

本ソフトウェアはネットワーク経由での接続 による復旧作業には対応していません。

LANケーブルでの接続にも対応していません。 障害メディアや保存用メディアを接続する際は、必ずUSBケーブルな どローカルディスクとして接続可能な環境をご用意下さい。

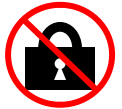

管理者権限でソフトウェアを実行していな い場合、復旧作業を行うことはできません。

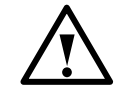

体験版は、主にデータの保存機能が制限さ れています。

これらの機能制限はライセンスを購入頂くことで解除できます。 ライセンスによる機能制限の解除は、データをスキャンした後でも 行うことができます。

# 復旧天使 Standard RAID 3 はじめに

#### 作業前の注意事項

### ファイルシステムの範囲

ファイルシステムにより、データアクセス、パーティションの検索など、サポート範囲が異なります。

- $\checkmark$  NTFS, FAT/FAT32, ExFAT, SGI XFS, Apple HFS+, Linux JFS, Btrfs, Ext2-Ext4, ReiserFS, APFS ( $\%$ M1, M2, M3 Mac内蔵ストレージ除く), ReFS / ReFS2: 全体サポート+RAID復旧(FAT除く)
- ✔ UFS/UFS2, Adaptec UFS, big-endian UFS : アクセスおよび損傷パーティションの検索、削除データの限定的なサポート
- ✔ ZFS:データアクセス、損失パーティションの検索、simple volumeのデータ復旧、削除ファイルの復旧など
- √ Mdadm、LVM、LDM:メタデータが存在するスパンボリュームの自動再構築
- ✔ 標準RAID:一般的に使用されているRAID0、RAID1E、RAID3、RAID5、RAID6など
- ← RAID-on-RAID: RAID10、50、60、50Eなど
- ✔ 非標準RAID: Drobo BeyondRAID、Synology Hybrid RAID、Btrfs-RAIDなど
- ✓ 仮想ディスクおよびディスクイメージ: VMWARE(VMDK), Hyper-V(VHD/VHDX), QEMU/XEN(OCOW/QCOW2), VirtualBox(VDI), EnCase(E01 および Ex01 非暗号化), Apple ディスクイメージ(DMG) , DeepSpar DDI ディスクイメージ, R-Studio イメージファイル(RDR), シンプルディスクイメージ その他のストレージ技術:Microsoft Storage Spaces, Fusion Drive(APFS)

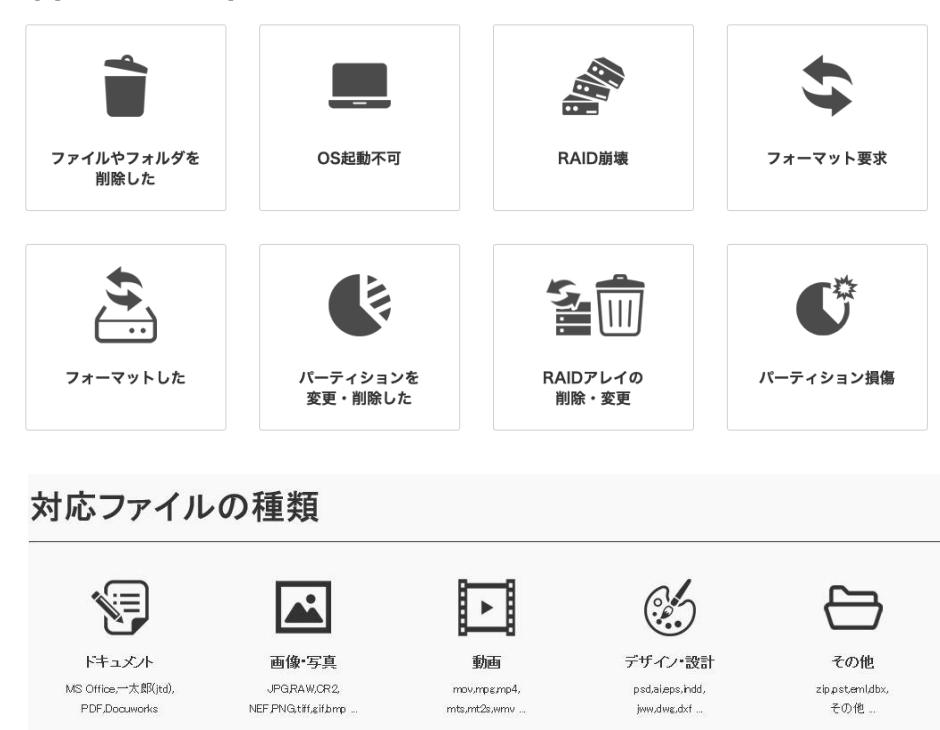

### 障害内容の範囲

## 復旧天使 Standard RAID 4 ご利用前の準備

#### 作業環境の準備

復旧作業を行うための環境として、①作業用コンピュータ、②障害メディアの接続機器を準備します。 復旧対象が内蔵ディスクの場合は、そのコンピュータとは別に作業用コンピュータを用意します。

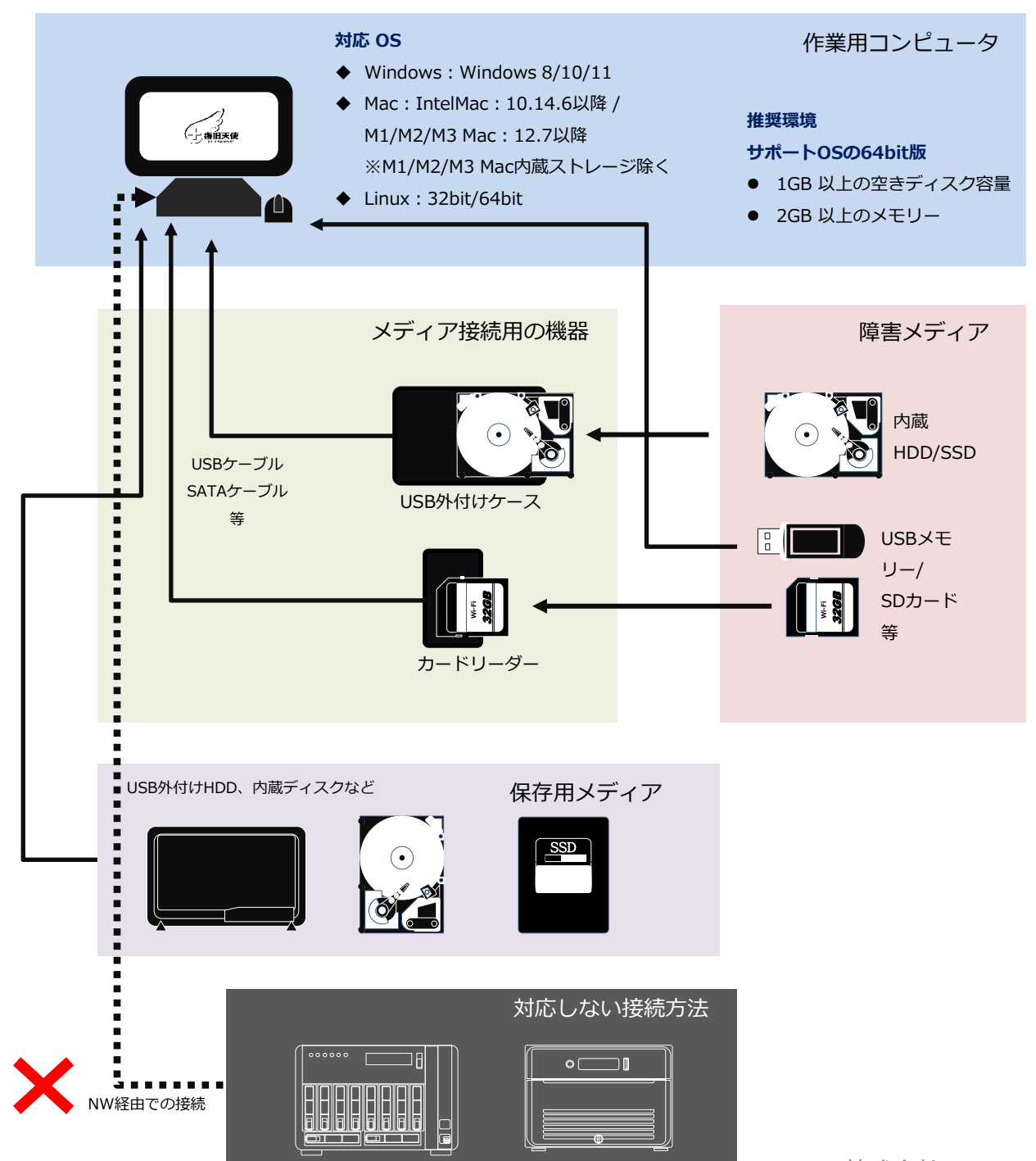

## **復旧天使 Standard RAID 4.5 2006 12:00:00 12:00:00 13:00:00 13:00:00 13:00:00 13:00:00** ご利用前の準備

#### RAIDボリュームの作業環境

復旧対象がRAIDボリュームである場合、**複数台のRAID構成ディスクを同時に**作業用コンピュータに接続する 必要があります。復旧天使は、物理ディスクとイメージファイルの両方の作業に対応しますので、両者を組み 合わせることで作業環境のパターンを変えることができます。 ここでは、いくつかのパターンをご紹介します。

パターン1:全て物理ディスクで接続する場合 RAID構成ディスクの台数分の外付けケースと接続ポートが必要となります。 市販の外付けケースには、1つの筐体に複数台のディスクを格納するタイプもあります。

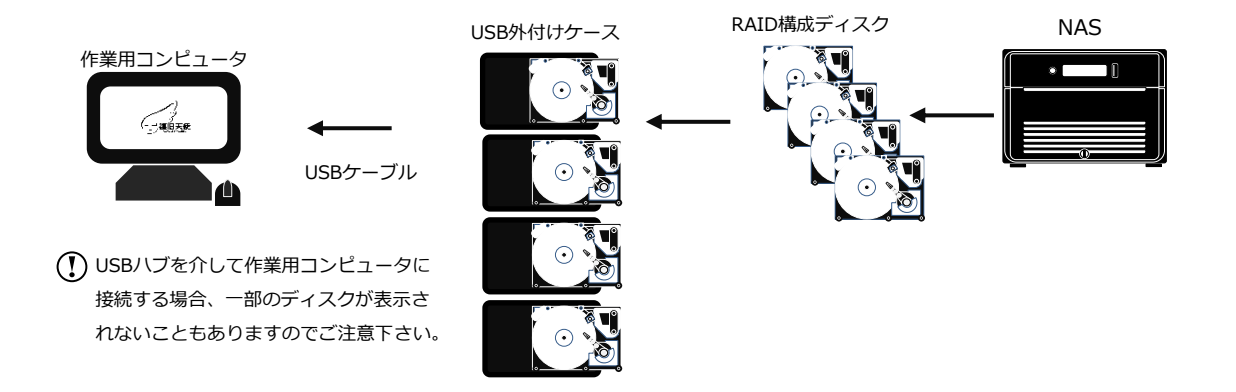

#### パターン2:全てのRAID構成ディスクをイメージファイルとして接続する場合

最初にRAID構成ディスクのイメージファイルを作成する必要があります。

イメージファイルは、USB外付けHDD、内蔵ディスクなど復旧天使のイメージバックアップ機能を使用して 作成することができます。

作成したイメージファイルを復旧天使で開くには、アドバンスドモードで起動する必要があります。

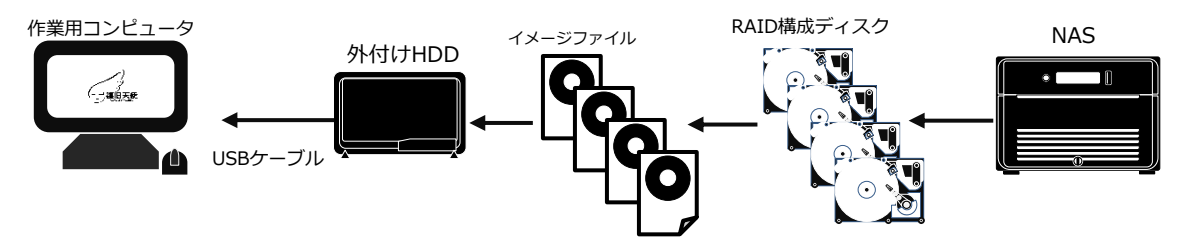

イメージファイルはRAID構成ディスク1台につき、1ファイルとして作成します。 イメージファイルの作成は、ディスク容量により数時間~数十時間かかる場合があります。

## 復旧天使 Standard RAID 6 ご利用前の準備

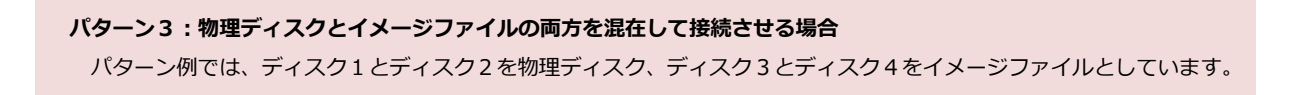

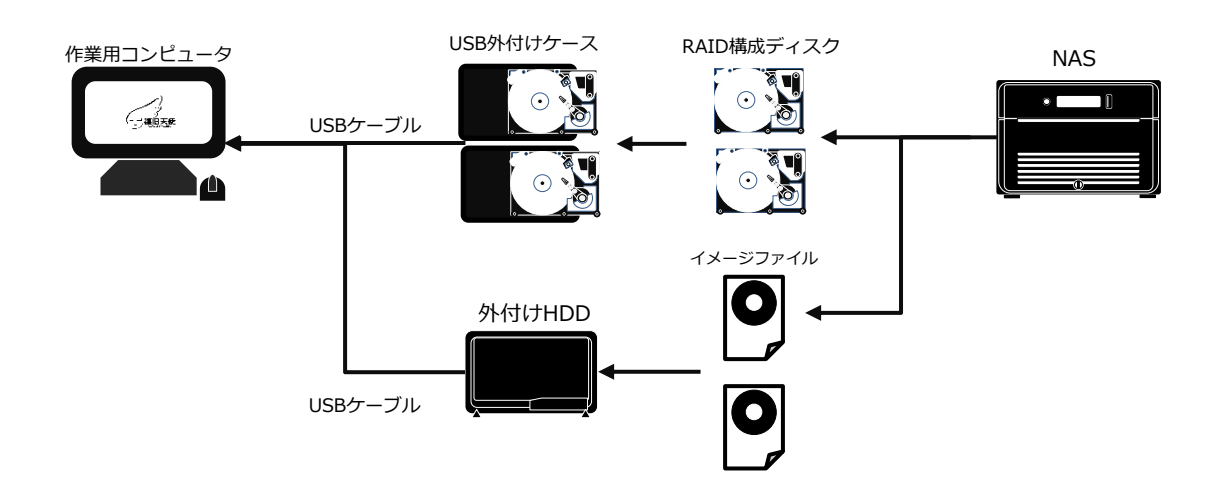

#### パターン4:復旧天使の代替ディスクも併せて使用する場合

パターン例ではRAID5ボリュームとして、ディスク1を物理ディスク、ディスク2とディスク3をイメージファイル、 ディスク4は接続せずに代替ディスク(復旧天使Standard RAIDの機能)を使用しています。

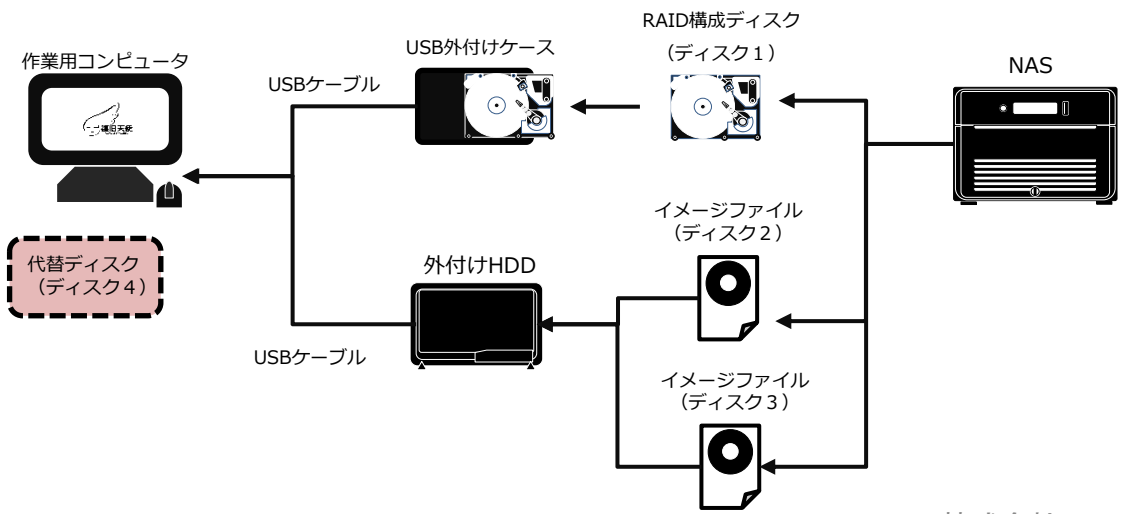

### 復旧天使 Standard RAID 7 ご利用前の準備

復旧天使ソフトウェアの体験版を作業用コンピュータにインストールします。 体験版はWebサイト([www.recovery-angel.jp/download.html](http://www.recovery-angel.jp/download.html))からダウン ロードすることができます。

はじめに

2 注意事項

3 ライセンス

4) ハック<br>の削除

パッケージ

6 インストール

7 終了

ダウンロードした圧縮ファイルを解凍して、インストールプログラムを実行します。イン ストーラーが起動したら、表示内容を確認して「次へ」をクリックします。

ま示されている重要情報を確認します。内容をすべて確認し理解したら、「上記の情報を 確認し理解しました」にチェックを入れて「次へ」をクリックします。

エンドユーザー使用許諾契約内容を確認します。 内容をすべて確認しご同意頂ける場合は「上記エンドユーザー使用許諾契約の内容を確認 し同意します」にチェックを入れて「次へ」をクリックします。

復旧天使 Ver5がインストールされている場合、旧バージョンのソフトウェアをアンインス トールするか選択する画面が出る場合があります。

旧バージョンをアンインストールしなくともVer9は使用できます。 アンインストールしない場合は、画面のチェックを外して「次へ」を、アンインストール する場合は、チェックしたまま「次へ」をクリックして下さい。

(チェックを外した場合)

チェックを外すとパッケージを保持するか確認する画面が表示されますので「はい」を選択します。 (チェックしたままの場合)

① アンインストールの確認画面が表示されますので、「はい」を選択します。

② アンインストール完了画面が表示されたら、「OK」をクリックして次の手順に進みます。

5 】場所を選択 ソフトウェアのインストール先を選択します。

ま示されている場所で問題なければ「次へ」をクリックします。 インストール先を変更する場合は、「参照」をクリックしてインストールする場所を指 定して下さい。

完了画面が表示されたら、ソフトウェアのインストール作業は終了です。 引き続きソフトウェアを起動して作業をする場合は、起動したいモードを選択して「<mark>閉</mark> じる」をクリックして下さい。 そのまま作業を終了する場合は、何もチェックを入れずに「閉じる」をクリックして下 さい。

## 復旧天使 Standard RAID 8 ライセンス

復旧天使ソフトウェアライセンスをご購入頂くためには、会員登録が必要です。

新規会員登録

[新規会員登録の流れ]

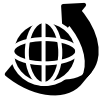

Webサイト[\(www.recovery-angel.jp](http://www.recovery-angel.jp/))にアクセスし、TOPページの「ログイン」ボタンをクリックします。

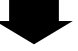

② 表示されたログイン画面の「新規会員登録」ボタンをクリックします。

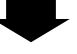

③「新規会員登録」ページが表示されますので、会員登録規約、個人情報の取り扱いについて同意する場合は、

「同意して次へ」をクリックします。

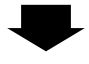

④ メール認証を行うメールアドレスを入力し、「メール認証を送信する」をクリックして、メールを送信します。

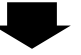

⑤ 登録メールアドレスに「新規会員登録認証メール」が送信されます。 この段階では会員登録は完了していませんので、ログインページに進んでもログインすることはできません。

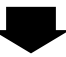

⑥ 登録したメールアドレスに「新規会員登録認証メール」が届いているか確認します。 しばらく経ってもメールが受信されない場合は、迷惑メールに振り分けられていたり受信制限の設定がされていないかご確認下さい。これらを確認して もメールが受信されない場合は、ご入力頂いたメールアドレスが誤っている可能性がありますので、お手数ですが、再度会員登録手続きを行って下さい。

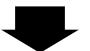

- ⑦ 受信したメールを開いて、本文テキスト内のURLをクリックします。
- URLをクリックできない場合は、URLをブラウザのアドレス欄に貼り付けて、手続きを完了させて下さい。 貼り付けもできない場合は、別のブラウザでお試し下さい。

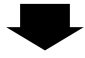

⑧ 会員情報を入力、入力内容の確認をおこない、修正の必要がない場合は「登録する」ボタンをクリックして、 登録は完了です。

## 復旧天使 Standard RAID 9 ライセンス

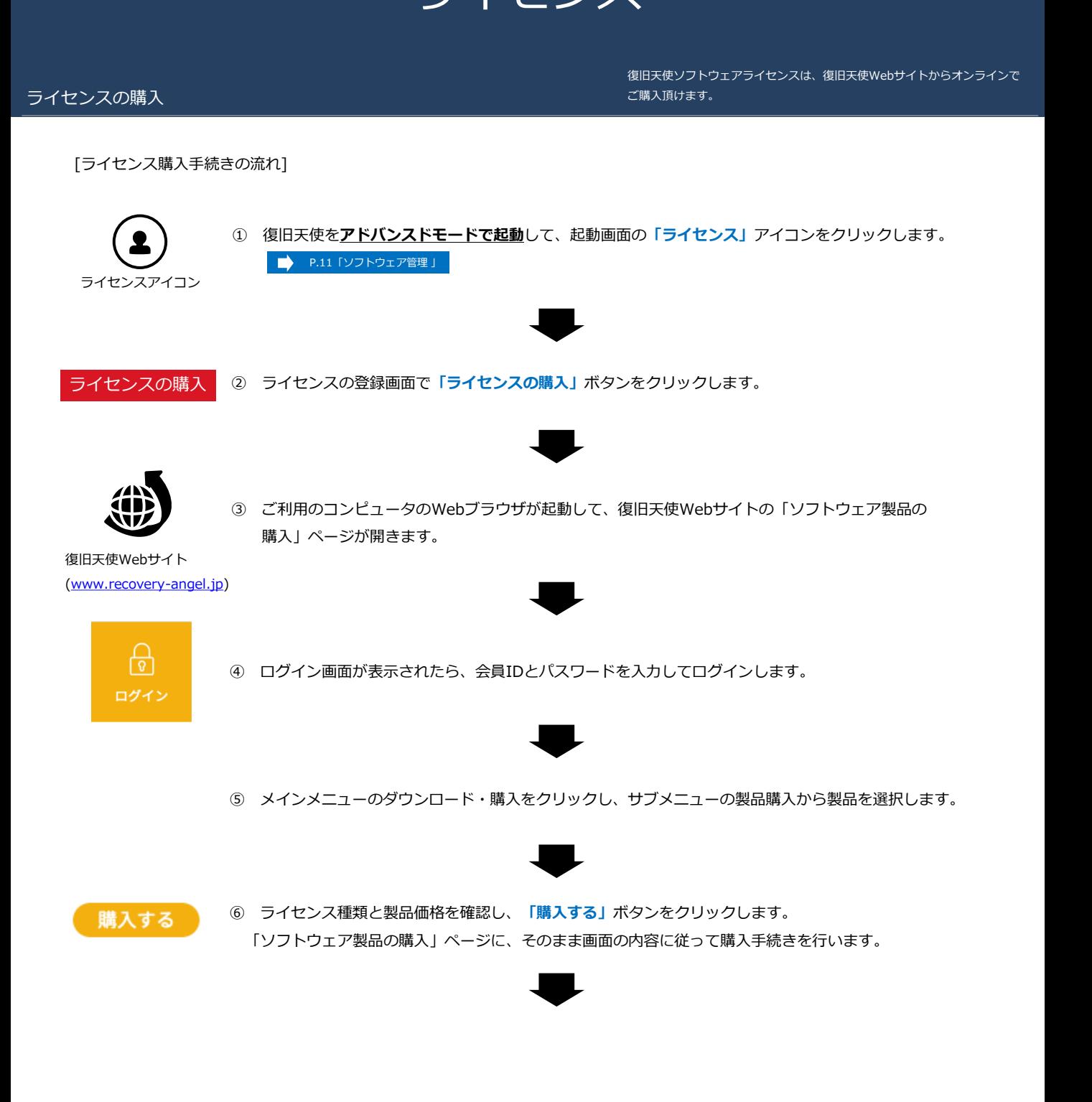

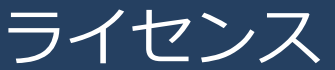

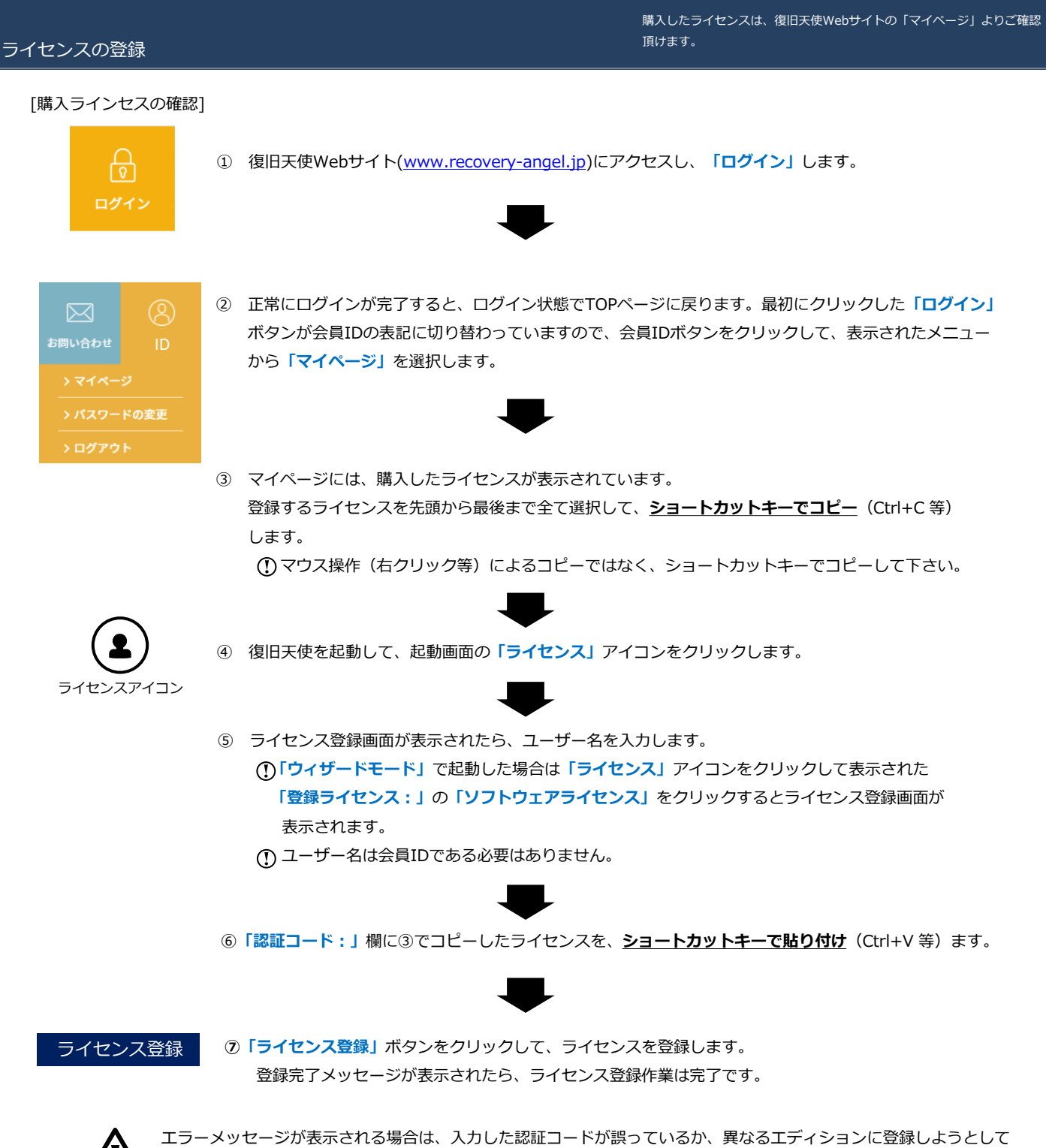

いる可能性があります。もう一度入力した認証コードと起動している復旧天使のエディションを確認して下さい。 ※先頭にスペース等が含まれている場合は、削除してください。

### **復旧天使 Standard RAID 11 2006 12:00:00 12:00:00 12:00:00 11 12:00:00 11 12:00:00 11** ソフトウェア管理

「ソフトウェア管理」は、ソフトウェアの起動やアンインストールを行うプログラムです。 復旧天使の体験版をインストールすると使用できるようになります。

#### 復旧天使の起動・削除

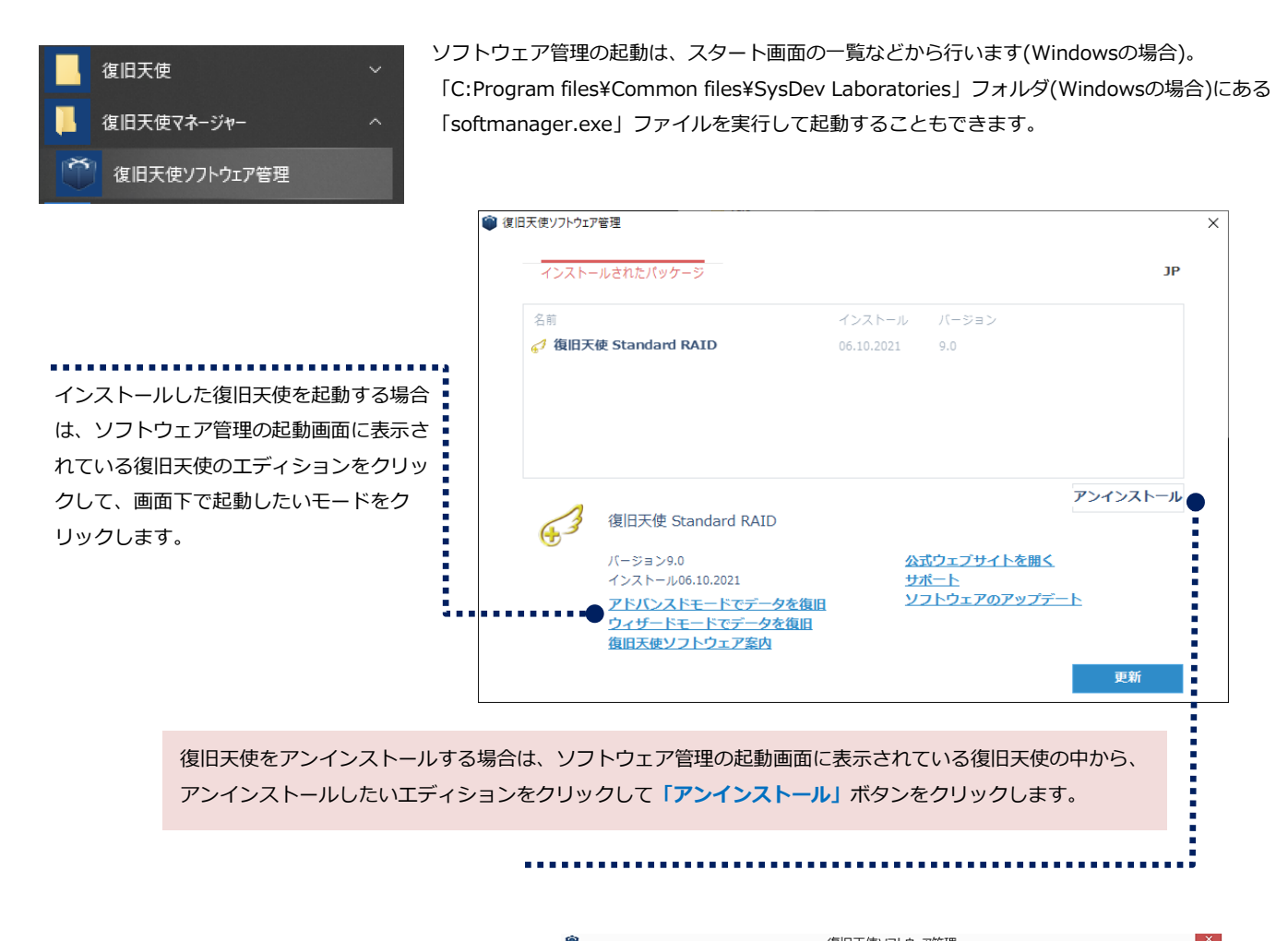

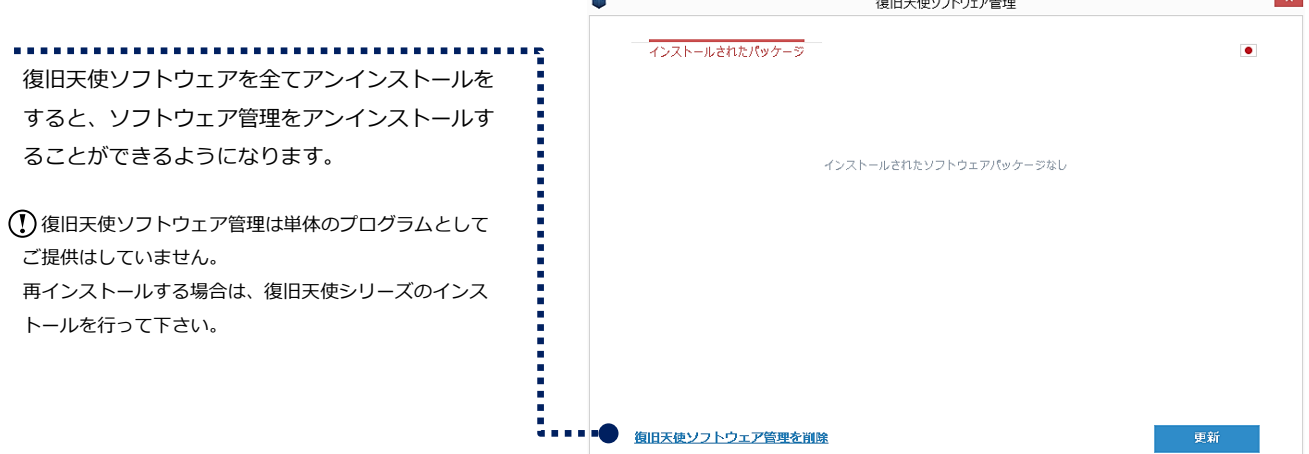

# 復旧天使 Standard RAID 12 アドバンスドモード

ソフトウェアの操作に慣れている方やデータ復旧ソフトウェアで復旧作業を 行った経験のある方向けのモードです。

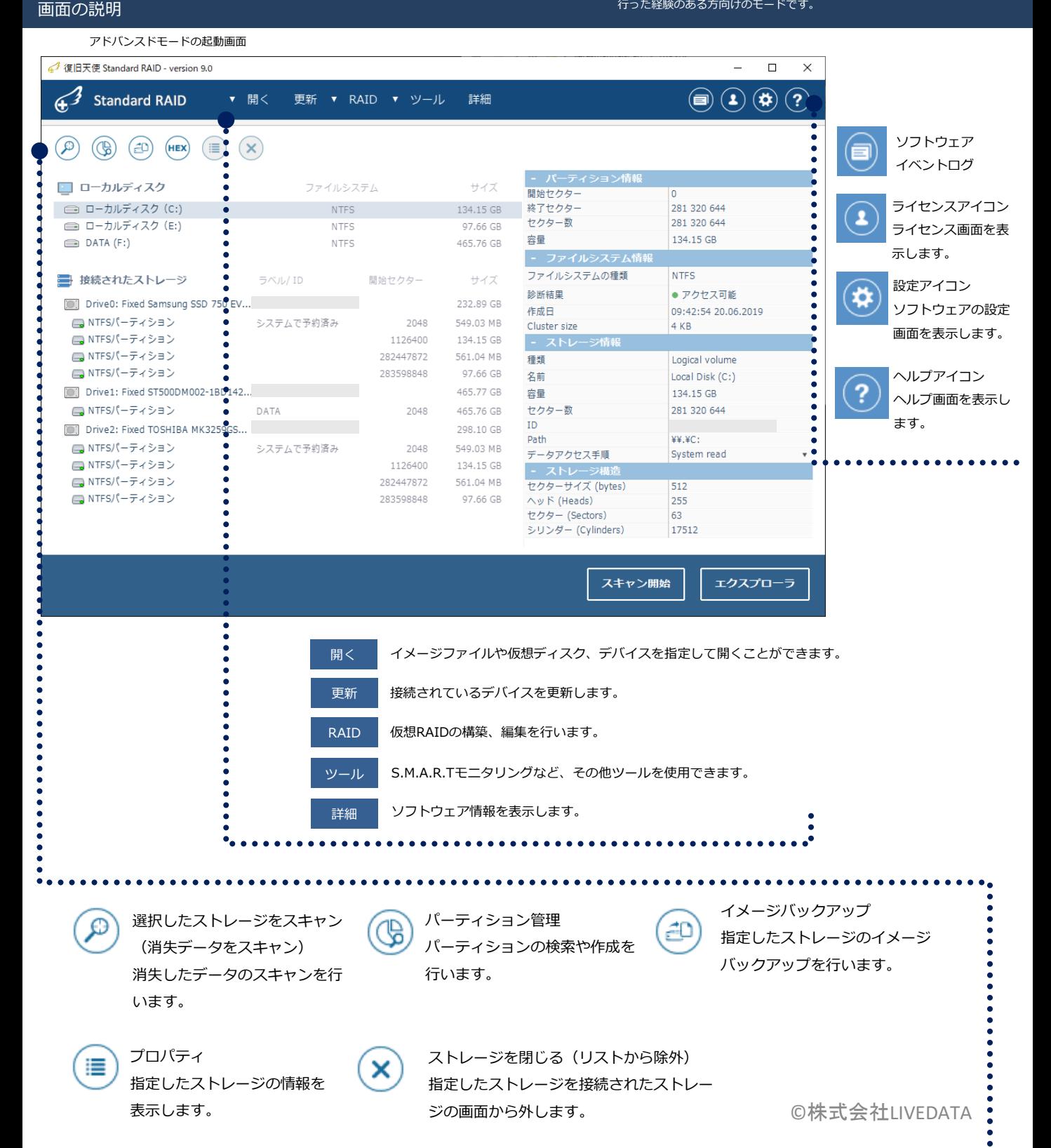

# **復旧天使 Standard RAID** 13 アドバンスドモード

#### ディスク・パーティションを選択する

#### 復旧天使をアドバンスドモードで起動

起動画面にある「接続されたストレージ」の 下には作業用コンピュータに接続されている ディスクが全て表示されています。

ドライブが表示されない場合は、管理者権限 でソフトウェアを起動しているか確認して下さい。

「ラベル/ID」のディスクのシリアルNoを 参考に、復旧対象ディスクに表示されてい るパーティションに対し、コンテキストメ ニューまたはエクスプローラをクリックし てパーティションを開いて確認します。

アクセス不可、データが正常に見えない場 合は、詳細スキャンを実行してください。

#### (✿)ソフトウェア設定

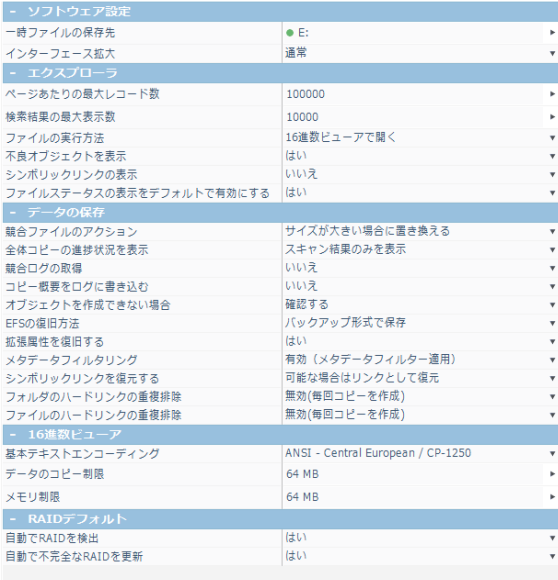

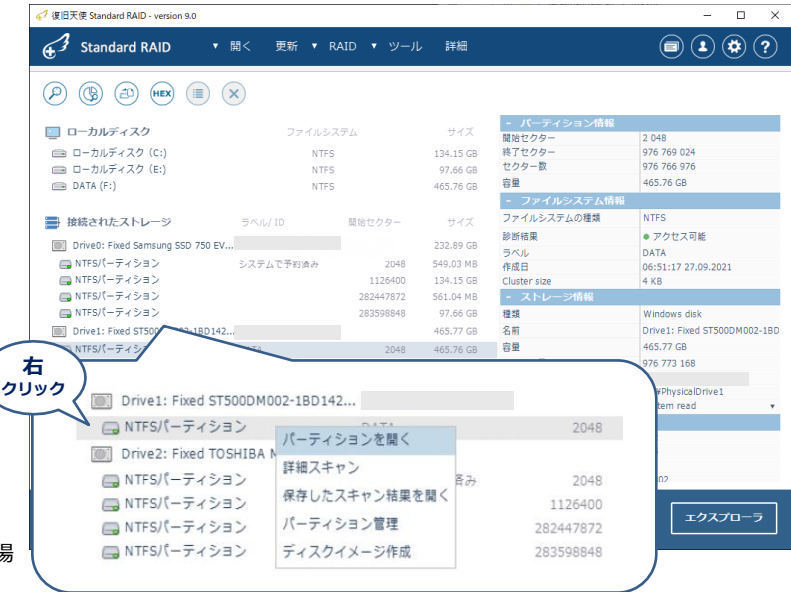

ソフトウェア設定を一通り確認してから、詳細スキャンを行って ください。(変更後は再スキャンが必要になります)

#### 競合ファイルのアクション

同じファイルがあった場合の保存方法を選択できます。

#### シンボリックリンクを復元する

シンボリックリンクは、ショートカットのような機能であり、実 際は別のドライブやフォルダにあるデータに対してリンクを作成 し、アクセスします。シンボリックリンクの復旧形式を選択でき ます。

#### ハードリンクの重複排除

一つの実ファイルに対し、複数のリンクをかけることができ、す べてのハードリンクが削除されるまで、実ファイルは削除されま せん。基本設定の無効では、ハードリンクはすべて保存されるた め、実ファイルやフォルダが重複して復旧されます。 重複排除オプションにて設定できます。

# **復旧天使 Standard RAID インタン インタン おおお 14** アドバンスドモード

### データを検索する

- 詳細スキャンとファイル別スキャン -

詳細スキャンは、フォルダ構造やファイル名も含めて復旧したい場合に行う検索方法です。 ファイル別スキャンは拡張子別でデータ検索を行い、詳細スキャンでは検索されないデータが 出る可能性がありますが、ファイル名やフォルダ構造は検索しません。

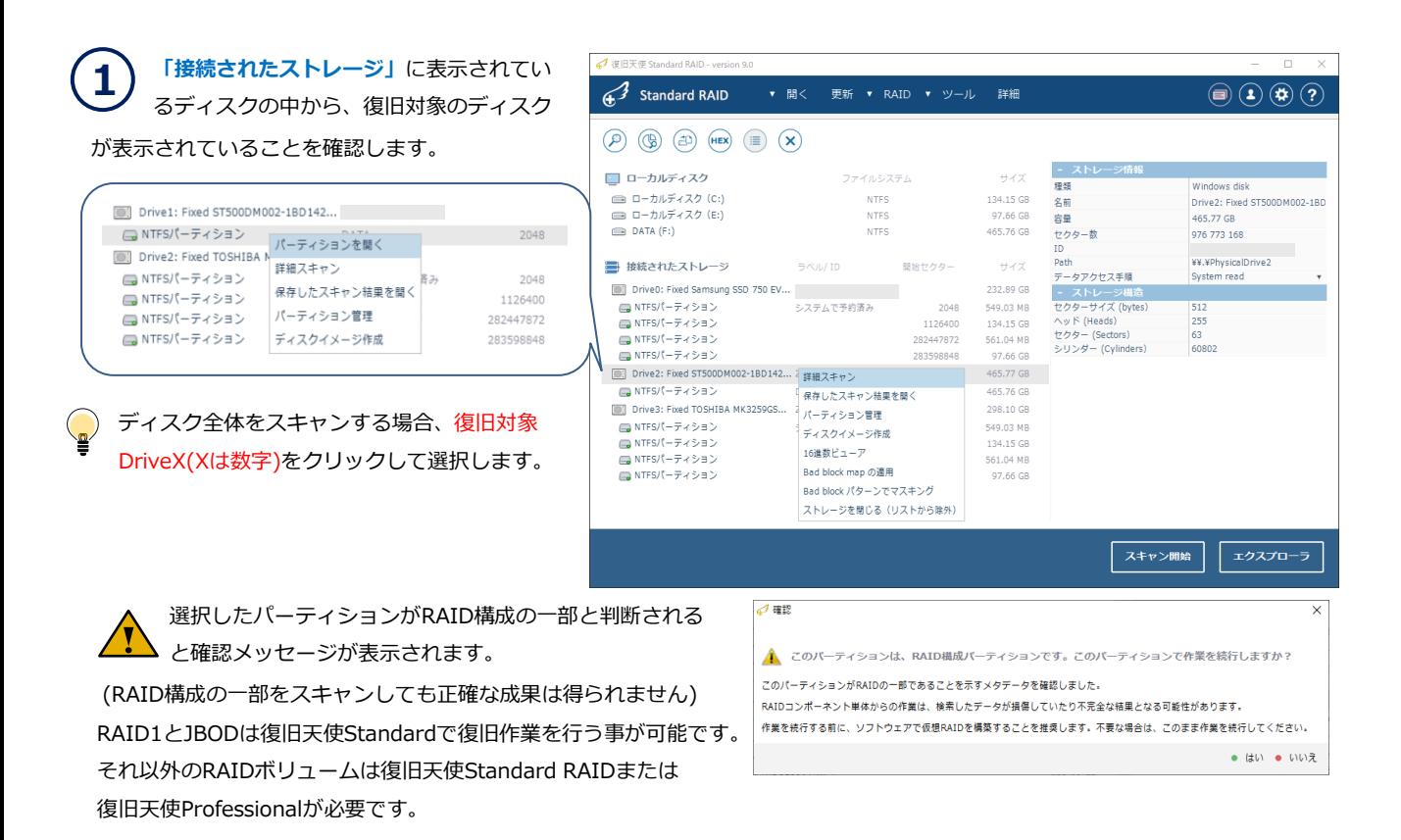

l

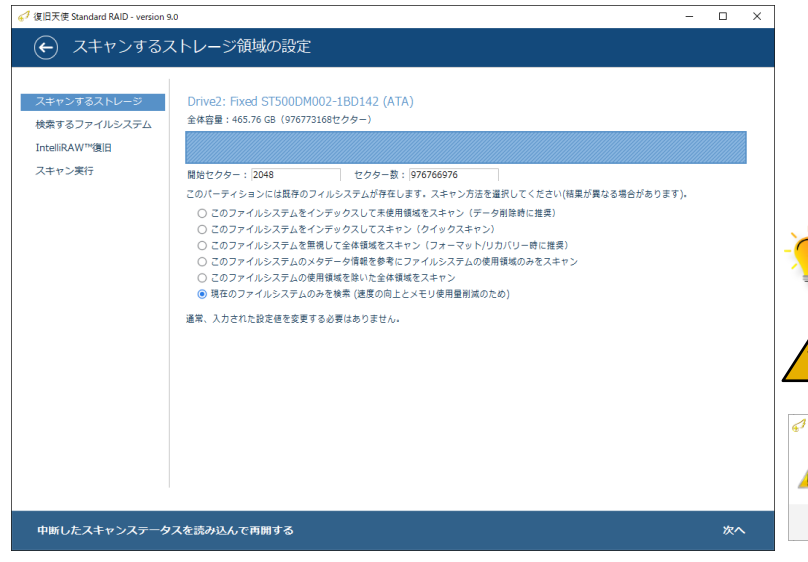

2 「スキャンするストレージ領域の設定」 画面が表示され、設定の確認ができます。 開始セクターと終了セクターが自動で入力されま すので、この画面では特に設定する項目はありま せん。内容確認後、「次へ」をクリックします。

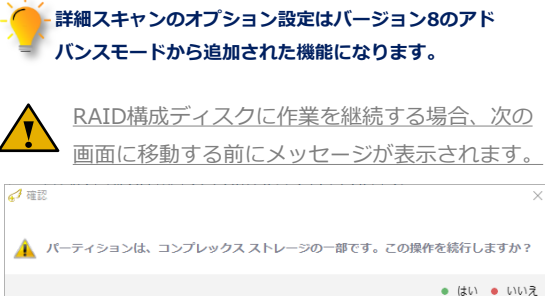

## 復旧天使 Standard RAID 15 アドバンスドモード

#### データを検索する

- 詳細スキャンとファイル別スキャン -

スキャンオプションは障害のパターンに応じて選択可能です。

#### **2- 1** スキャンオプションの設定 △ 復旧天使 Standard RAID - version 9.0  $\Box$ スキャンオプションの設定 (←) スキャンするストレージ領域の設定 Drive2: Fixed ST500DM002-1BD142 (ATA) スキャンするストレージ 障害のパターンに応じて迅速に復旧結果が確 - DIVEL: 17200 51500D11002 1DD14<br>全体容量: 465.76 GB (976773168セクター) 検索するファイルシステム IntelliRAW™復旧 認できるように6個のオプションからスキャ スキャン実行 セクター数: 976766976 開始セクター: 2048 ン方法を選択します。 このパーティションには既存のフィルシステムが存在します。スキャン方法を選択してください(結果が異なる場合があります)。 ● このファイルシステムをインテックスして未使用領域をスキャン (データ削除時に推奨) ◎ このファイルシステムをインデックスしてスキャン (クイックスキャン) ● このファイルシステムを無視して全体領域をスキャン (フォーマット/リカバリー時に推奨) ○ このファイルシステムのメタデータ情報を参考にファイルシステムの使用領域のみをスキャン  $\bullet$ このパーティションには既存のフィルシステムが存在します。スキャン方法を選択してください(結果が異なる場合があります)。  $\bullet$  in  $\overset{\circ}{\bullet}$ ○ このファイルシステムをインデックスして未使用領域をスキャン (データ削除時に推奨)  $\bullet$ ○ このファイルシステムをインデックスしてスキャン (クイックスキャン)  $\cdot$ ○ このファイルシステムを無視して全体領域をスキャン (フォーマット/リカバリー時に推奨) ○ このファイルシステムのメタデータ情報を参考にファイルシステムの使用領域のみをスキャン ○ このファイルシステムの使用領域を除いた全体領域をスキャン ◉ 現在のファイルシステムのみを検索 (速度の向上とメモリ使用量削減のため) 中断したスキャンステータスを読 通常、入力された設定値を変更する必要はありません。

### **2-2** オプションの詳細

◯ このファイルシステムをインデックスして未使用領域をスキャン(データ削除時に推奨) ※復旧可能なデータは全て復旧しますが、復旧可能なファイルと不可能なファイルを正確に表示します。

○ このファイルシステムをインデックスしてスキャン (クイックスキャン) ※現在のファイルシステムメタデータ領域を処理する復旧方法です。

◯ このファイルシステムを無視して全体領域をスキャン(フォーマット/リカバリー時に推奨) ※現在のファイルシステムを無視して、全体領域をスキャンします。 そのため、ソフトウェアが現在のファイル/削除ファイルを区分するのに対し、精度が落ちます。

○ このファイルシステムのメタデータ情報を参考にファイルシステムの使用領域のみをスキャン ※フルスキャンと同じですが、ファイルシステムに登録されたクラスタのみスキャンします。 (メタデータの破損が酷い場合に使用します)

◯ このファイルシステムの使用領域を除いた全体領域をスキャン ※未使用の領域に対してスキャンします。

○ 現在のファイルシステムのみを検索 (速度の向上とメモリ使用量削減のため) ※現在のファイルシステムのみをスキャンします。

# 復旧天使 Standard RAID 16 アドバンスドモード

### データを検索する - 詳細スキャンとファイル別スキャン -

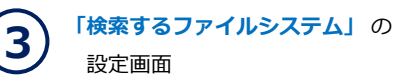

各項目は自動的にチェックされるので特に設定する 必要はありません。検索したファイルシステムに チェックが入っていない場合、手動でチェックを 入れて下さい。

内容確認後、「次へ」をクリックします。

フルスキャン後、スキャンステータスを保存に チェックを入れると、スキャン完了後にスキャン テータスを保存します。保存したスキャンステータ スは、後から読み込むことができます。

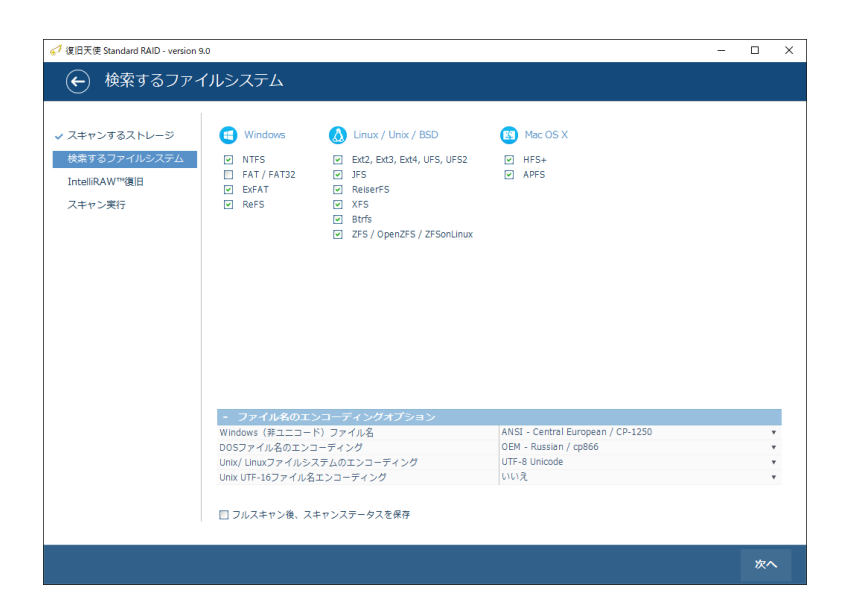

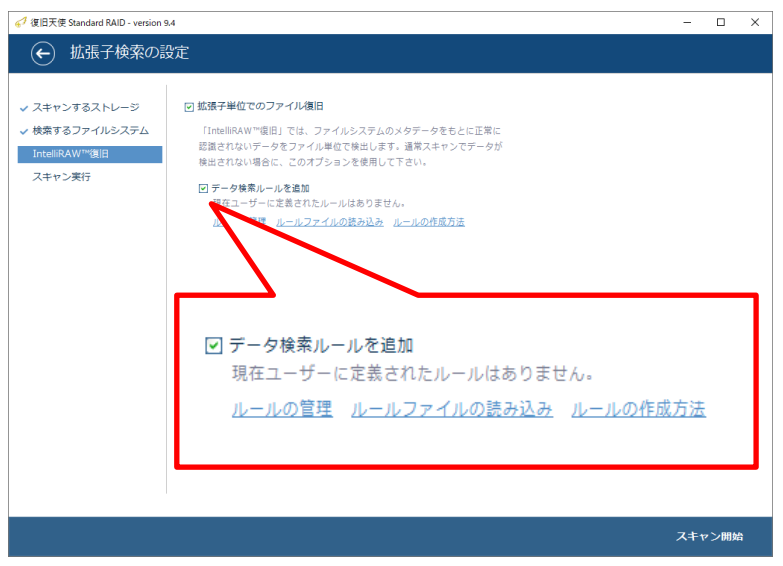

設定が完了したら「スキャン開始」をクリックし、スキャンを開始します。

論理領域の損傷によりフォルダ・ファイル情報 が破損して復旧できなくても拡張子単位で復旧 できる可能性があります。 4 「拡張子検索の設定」 画面でRAWファイル 検索の設定を行います。

「拡張子単位でのファイル復旧」にチェックを 入れた場合に有効となります。

ワード、エクセル、写真、動画などの一般的なファイル は設定済みのため、通常「データ検索ルールを追加」は チェックを入れずに進めます。

「ルールの管理」は、Ver9.4から追加された機能です。 P.22「IntelliRAW復旧 」

「ルールファイルの読み込み」、「ルールの作成方法」 は旧バージョンの機能となりますので、Ver9では使用し ません。

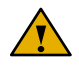

拡張子単位でのファイル復旧にチェックを入れなくてもスキャン可能ですが、通常スキャンで検出されないデータが拡張子 単位で検出される可能性があります。

## 復旧天使 Standard RAID 17 アドバンスドモード

#### データを検索する

- 詳細スキャンとファイル別スキャン -

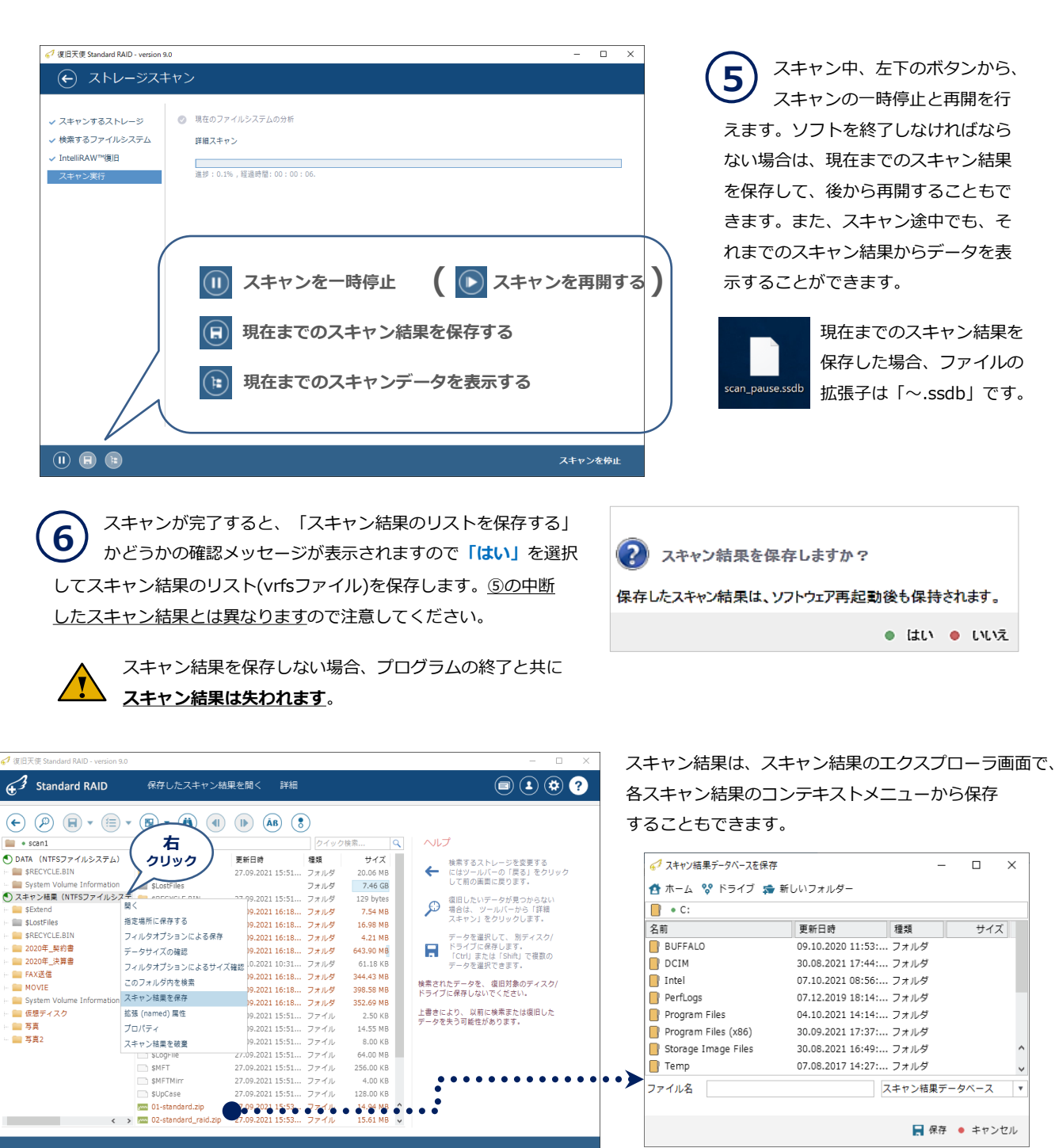

● ディレクトリに24オブジェクト

保存したスキャン結果(vrfs)はターゲットディスクのコンテキストメニューや エクスプローラーの「保存したスキャン結果を開く」から開く事ができます。

## **復旧天使 Standard RAID 18** 18 アドバンスドモード

#### データの確認と保存

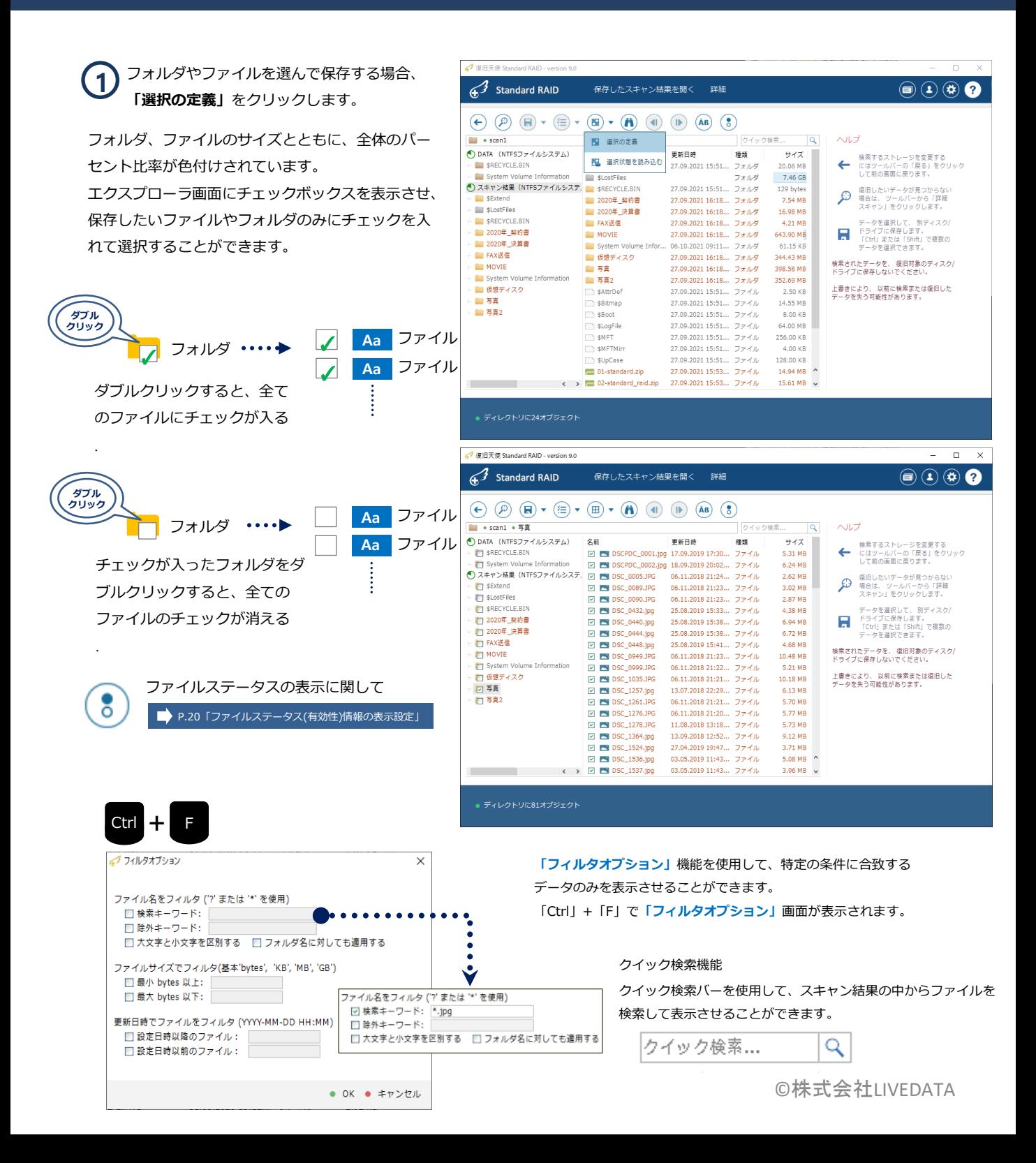

## 復旧天使 Standard RAID 19 アドバンスドモード

#### データの確認と保存

![](_page_19_Picture_2.jpeg)

Ⅳ 有効なステータスのファイルのみコピー

ファイルステータスが表示されているデータの場合に、有効なステータ スのファイルのみをコピーできます。

## 復旧天使 Standard RAID 20 アドバンスドモード

### ファイルステータス

![](_page_20_Picture_165.jpeg)

![](_page_20_Picture_3.jpeg)

機能

### パーティション管理

- パーティション検索

![](_page_21_Picture_4.jpeg)

パーティション管理では、復旧対象ディスクからパーティションを検索したり、手

動で範囲を指定してパーティションを定義することができます。

機能

IntelliRAW復旧 - 拡張子別復旧 -

### IntelliRAW復旧

ユーザー定義による、拡張子別復旧のカスタマイズを行います。

### [作業手順]

1. 詳細スキャンを選択後、データ検索ルールを追加から、ルールの管理をクリックします。

2. 新規タイプ -> バイナリデータのルール -> ファイル拡張子およびファイルタイプ名を入力します。

![](_page_22_Picture_121.jpeg)

![](_page_22_Figure_11.jpeg)

→ テキストファイルのルール

検索するテキストを指定します。(包括的であり、大量のファイルが検索されます)

機能

**IntelliRAW復旧** - 拡張子別復旧 -

Ver9.4から、拡張子別復旧ルールの編集ツールが追加されました。

3. ルール追加 – 高度な16進数マッチングから、一致する値を16進数(バイナリデータ)、開始位置となる一致するオフセット を入力して指定します。

例)写真(JPEG)の場合、一致する値に 89 50 4E 47 を入力し、一致するオフセットは0にします。

![](_page_23_Picture_85.jpeg)

機能

- 4. 追加した新規タイプのルールを確認し、スキャンを実行します。
- 5. 詳細スキャン完了後、IntelliRAWのスキャン結果に追加タイプの検索結果が表示されます。

![](_page_24_Figure_7.jpeg)

機能

IntelliRAW復旧 - 拡張子別復旧 -

Ver9.4から、拡張子別復旧ルールの編集ツールが追加されました。

→ テキストファイルのルール

1. テキストの内容を検索し、拡張子別に復旧する方法です。

例)ファイル拡張子 txt、ファイルの内容に「RAW」を含むファイルを検索します。

![](_page_25_Figure_8.jpeg)

機能

IntelliRAW復旧 - 拡張子別復旧 -

Ver9.4から、拡張子別復旧ルールの編集ツールが追加されました。

- 2. 追加した新規タイプのルールを確認し、スキャンを実行します。
- 3. 詳細スキャン完了後、IntelliRAWのスキャン結果に追加タイプの検索結果が表示されます。

![](_page_26_Figure_7.jpeg)

機能

### ソフトウェアイベントログ

![](_page_27_Picture_3.jpeg)

復旧天使ソフトウェアを起動した後に発生したイベント内容がログとして残ります。

例)外部メディア接続時やスキャンの開始、完了時間など

![](_page_27_Picture_6.jpeg)

![](_page_27_Picture_7.jpeg)

### 「ソフトウェアイベントログ」を クリックすると別ウィンドで

表示されます。

![](_page_27_Picture_10.jpeg)

- クラッシュレポート
- フローティングウィンドウにログの制御 (詳細はファイル保存、整理、クリア)
- ◆ ログディスクの検出イベント (アクセス、読み込み など)
- ◆ IOエラー記録(損傷)
- 一部VFSイベントログ
- ◆ 警告やエラーなど、点滅して通知

![](_page_27_Picture_168.jpeg)

機能

ATA-direct 接続

### ATA-direct 接続

何らかの理由で、損傷が発生しているディスクを、イメージディスク作成をせずスキャンしたい場合、ATA-direct接続を利用する ことでよりよい結果が得られる場合があります。

ただし、物理障害の状態によってディスクに追加の損傷が発生する可能性があるため、理解した上で注意して進めてください。

![](_page_28_Picture_6.jpeg)

![](_page_28_Picture_152.jpeg)

機能

#### ATA-direct 接続

![](_page_29_Picture_3.jpeg)

 スキャン中、読み取りエラーが検出されると ポップアップで表示します。

ディスクの損傷を検出した場合はすぐに電源を落 としてデータ復旧サービスに相談することをお勧 め致します。

無視またはエラーを放置して進める場合、ディス クの状態は悪化し、復旧できなくなる可能性があ ります。

![](_page_29_Picture_7.jpeg)

![](_page_29_Picture_8.jpeg)

ATA/SCSI -directで接続されたストレージには stop drive オプションが追加されます。

ATA-direct スキャン中に物理障害が検出された場合、スキャンを停止するとシステム側からの返答が通常モードより高速に 行われます。

 ※環境によって差が出る可能性もありますが、テスト環境では通常スキャンとATA-directの復帰時間に大きな差が出る事を 確認しております。※同期コールからの復帰に5分かかったところ、ATA-direct接続での復帰時間は約30秒程度でした。

![](_page_30_Picture_1.jpeg)

復旧天使ソフトウェアは復旧対象メディアに物理的な損傷を検知した場合、デバイスマネージャー のプロシージャを使用して復旧作業を強制的に終了する事ができます。

ソフトウェアの強制終了

### ストレージ損傷の検出と強制終了方法

![](_page_30_Picture_5.jpeg)

ターゲットディスクにセクター不良等の物理的なエラーが発生した場合、状態を悪化させない為に タスクマネージャーでプログラムを強制終了し、ターゲットディスクの電源を切り、データ復旧 サービスにお問い合わせされることをお勧めします。

詳細スキャンやイメージング(クローン)時にターゲットディスクからエラーが検出された場合、ポップアップを表示します。

※ 通知が表示されたら、すぐにディスク"スキャン"(読み取り)を停止することをお勧めします。

※ ディスクにセクター不良が発生していることを理解したうえで、無視してスキャンを進めたい場合、「ATA-direct接続」を 実行後、スキャンすることをお勧めします。

#### [強制終了手順]

- 1. タスクマネージャーを開く
- 2. 実行されているプログラムを選択して、3.「タスクの終了」をクリック。

![](_page_30_Picture_88.jpeg)

## **復旧天使 Standard RAID 31** 仮想RAID機能

メディアマネージャー機能

### RAID構成に対するメディアマネージャー機能

復旧天使 Ver.10から、「メディアマネージャー」機能を追加しました。

- RAID構成のハードディスクが接続された場合、接続されたメディアにRAID構成装置名を表示します。

- 暗号化フォルダにアクセスするには、復旧天使 Professionalが必要です。

![](_page_31_Picture_59.jpeg)

## **復旧天使 Standard RAID 32** 2008年 10:00 12:00 32 仮想RAID機能

### メディアマネージャー機能

![](_page_32_Picture_42.jpeg)

接続されたストレージの下段からもRAIDボリュームを確認することができます。

## **復旧天使 Standard RAID 23** 23 仮想RAID機能

RAID構成されたストレージのデータ復旧作業を行うには、まず仮想RAID ボリュームの作成が必要です。一般的な症状の場合、復旧天使ソフトウェアが自 動的に仮想RAIDを構築します。

#### 自動RAID構築

作業用コンピュータにRAID構成ディスクを接続した状態で復旧天使Standard RAIDを起動すると、ソフトウェアが自動で RAIDパラメータを参照して仮想RAIDボリュームを作成します。

自動で作成されたRAIDボリュームに対しては、他のメディアと同じように復旧作業を行うことができます。

ソフトウェアがパラメータを参照できない場合、自動で仮想RAIDが作成されませんので、手動で仮想RAIDを構築する必要が あります。

![](_page_33_Picture_226.jpeg)

#### 復旧天使を起動します。

復旧天使Standard RAIDを起動すると

「接続されたストレージ」に接続したディスクの 情報が表示されます。

![](_page_33_Picture_10.jpeg)

「開く」→「イメージファイルまたは仮想ディス ク」からイメージファイルを読み込む事も可能で す。

#### アドバンスドモードでの自動構築

アドバンスドモードで復旧天使Standard RAIDを 起動すると、起動画面の「接続されたストレージ」 の下に自動で作成された仮想RAIDボリュームが表示 されていますので、復旧対象のボリュームを開いて 復旧作業を行います。

![](_page_33_Picture_227.jpeg)

/ 復旧天使 Standard RAID - version 9.0 **⊕** Standard RAID  $\textcircled{\scriptsize{1}}\textcircled{\scriptsize{1}}\textcircled{\scriptsize{4}}\textcircled{\scriptsize{7}}$ ▼ 間く 更新 ▼ RAID ▼ ツール 詳細  $\textcircled{1}\textcircled{2}\textcircled{3}\textcircled{4} \textcircled{4} \textcircled{4} \textcircled{4} \textcircled{5} \textcircled{5} \textcircled{6} \textcircled{7}$ dia Software Mirror (Pvt?/3/4)/f = = ■ Software Mirror (Ext2/3/4)パーテ...<br>■ SWAPパーティション<br>■ Software Mirror (Ext2/3/4)パーテ...<br>■ Software RAID5 (SGI XFS)パーテ... - ハーノ<br>関始セクター数<br>終了セクター数<br>セクター数<br>容量 399.90 MB<br>1.02 GB<br>517.66 MB<br>230.72 GB 0<br>1451536384<br>1451536384<br>692.15 GB 232.89 GB Drive4 Fixed ATA WD2500AAKX-1... ー<br>- ファイルシスラ —<br>|編|| Software Mirror (Ext2/3/4)パーテ.. 203.88 MB SGI XFS<br>● アクセス可能<br>06:17:49 19.06.2<br>4 KB ファイルモフテムの情報 16065<br>433755<br>1253070<br>3373651 203.88 MB<br>399.96 MB<br>1.02 GB<br>517.66 MB<br>230.72 GB em Software Mirror (Ext2/3/4)/(−テ... 診断結果<br>作成日 || Software Mirror (Ext2/3/4)/(ーテ...<br>|| SWAPパーティション<br>| Software Mirror (Ext2/3/4)/(ーテ...<br>| Software RAID5パーティション RAIDS (4 drives) 692.15 GB Virtual RAID<br>RAID1 (2 drives) 692.15 GB<br>517.66 MB ...<br>El Software Mirror (SGI XES)/(ㅡ구... 名前 容量 692.15 GB 517.66 MB セクター数 1451536384<br>Basic RAID RAID1 (6 drives 203.88 MB ||D<br>|- ストレーシ棋<br>|セクターサイズ (by 203.88 MB 512<br>255<br>63<br>90354 RAID1 (6 drives) 399.96 MB ■<br>■ Ext2/3/4パーティション 399.96 MB<br>692.15 GB (Cv) **ED** RAID1 (2 dr G SGI XFSパーティション 692.15 GB スキャン開始 エクスプローラ

作成したボリュームの「パーティションを開く」を 選択してデータを確認します。

上の例では「Extパーティション」でも仮想RAIDが作成されていますが、データパーティションではありませんので復旧作業には 使用しません。データパーティションに使用されているファイルシステムは、メーカーやモデルによって異なります。

### 復旧天使 Standard RAID 34 仮想RAID機能

自動RAID構築

ユーザー操作でRAIDパラメータをロードして、仮想RAIDを構築することも できます。

ユーザー操作でRAIDパラメータをロードして仮想RAIDを構築することができます。 ユーザー操作による仮想RAID構築は、復旧天使を「アドバンスドモード」で起動する必要があります。 通常は復旧天使を起動した段階で仮想RAIDボリュームが自動で作成されますので、以下の作業は必要ありません。 ただしRAID10の様に、自動で作成された仮想RAIDを使用してさらにRAIDボリュームを作成する必要がある場合には必要な作業と なります。

![](_page_34_Picture_4.jpeg)

復旧天使をアドバンスドモードで起動 し、起動画面のメインメニューにある 「RAID構築」をクリックします。

![](_page_34_Picture_184.jpeg)

## 復旧天使 Standard RAID 35 仮想RAID機能

#### 自動RAID構築

![](_page_35_Picture_119.jpeg)

![](_page_35_Picture_3.jpeg)

RAID5またはRAID6の場合で、RAID構成ディスクの 1台 (RAID5の場合) または2台 (RAID6の場合) が 故障などで復旧作業に使用できない場合でも、自動で パラメータが読めれば、この段階で代替ディスクを補 い、正しいディスク順で設定します。

![](_page_35_Picture_5.jpeg)

![](_page_35_Picture_120.jpeg)

### 復旧天使 Standard RAID 36 仮想RAID機能

#### 手動でRAIDを構築する

RAIDパラメータの損傷などにより仮想RAIDが自動で構築されない場合、RAIDパラ メータを手動で設定して仮想RAIDを構築します。

設定情報の項目は、RAIDのレベルによっても異なります。

どの様な情報が必要かは、Standard RAIDの「RAID構築」画面の「仮想RAIDの設定」で各RAIDレベルごとに確認できます。

最も項目数が多いのはRAID6で、専用の設定項目があります。

障害発生時の状況も作業の参考になる場合がありますので、可能な限り確認しておきます。

手動でのRAID構築の前に、最低限確認しておくべき情報は、以下の通りです。

- ・使用していたRAIDの構成(RAID0、RAID1、RAID3、RAID5、RAID6、RAID10、JBOD、など)
- ・暗号化の有無(使用モデルに暗号化機能がある場合これを使用していたか、など)
- ・障害発生状況(停電後に起動しなくなった、EMモードになってアクセスできない、など)
- ・ディスク障害の発生順序(最初にDisk1が故障して次にDisk3が故障した、など)

![](_page_36_Picture_275.jpeg)

![](_page_36_Picture_276.jpeg)

復旧天使をアドバンスドモードで起動し、 画面上部のメインメニューにある「RAID 構築」をクリックします。

1

作業用コンピュータに接続したRAID構成ディ スクが全て「接続されたストレージ」下に表示 されていることを確認してから作業を行って下 さい。

## 復旧天使 Standard RAID 37 仮想RAID機能

#### 手動でRAIDを構築する

 $\overline{\mathbb{Q}}$ 

![](_page_37_Picture_97.jpeg)

そのディスク自体の容量に近い最も大きいサイズのパーティションを目安に判断します。

右クリックメニューの「RAID<mark>構成ディスクとして追加」</mark>からでも追加することができます。ドライブをダブルクリックしても同じ操作とな ります。

![](_page_37_Picture_98.jpeg)

データパーティションではなくドライブを選択して右クリックメニューの「RAID構成ディスとして追加」から追加すると、上記の確認 メッセージは表示されません。

## 復旧天使 Standard RAID 38 仮想RAID機能

#### 手動でRAIDを構築する

![](_page_38_Picture_2.jpeg)

選択したディスクが画面右側に移動します ので、同じ操作を全てのRAID構成ディス クに対して行います。

![](_page_38_Picture_4.jpeg)

![](_page_38_Picture_5.jpeg)

「代替ディスク(プレースホルダー)を追加」を **(5)「代替ディスク(ブレースホルダー)を追***!*<br>クリックして代替ディスクを追加します。

欠損ディスクがない場合は、この操作は必要ありません。

![](_page_38_Picture_8.jpeg)

上の事例では、HDD4台 RAID5のディスク1台が欠損している ため、代替ディスクを1つ追加しています。

右のように、RAID6で2台欠損の場合は、代替ディスクを2つ 追加して下さい。

● 不足ドライブの代替えディスク

![](_page_38_Picture_180.jpeg)

## 復旧天使 Standard RAID 39 仮想RAID機能

#### 手動でRAIDを構築する

![](_page_39_Picture_89.jpeg)

![](_page_39_Picture_90.jpeg)

- 仮想RAID設定の項目で、RAIDパラメータを設定  $\left( \begin{matrix} \mathbf{Z} \end{matrix} \right)$   $\begin{matrix} \text{\small{f}}\ \text{\small{b}}\ \text{\small{b}}\ \text{\small{$ 
	- RAIDパラメータは、RAIDの種類やメーカーによって 異なります。正しいRAIDパラメータが事前に分からな い場合は、設定を変更しながら確認していく以外に方 法はありません。

復旧天使では、RAIDパラメータに関するご案内や情報提供は行っておりません。

## **復旧天使 Standard RAID インタイム インタイム** 40 仮想RAID機能

#### 手動でRAIDを構築する

RAIDパラメータの設定を変更したら 8) RAIDハフメータの設定を変更したら<br>
T**この設定でRAIDを構築」**をクリック して仮想RAIDを構築します。 作成した仮想RAIDボリュームは「接続された ストレージ」下に新たに追加されます。

![](_page_40_Picture_3.jpeg)

![](_page_40_Picture_195.jpeg)

![](_page_40_Picture_5.jpeg)

## 復旧天使 Standard RAID 41 仮想RAID機能

#### 手動でRAIDを構築する

![](_page_41_Picture_2.jpeg)

13

作成したRAIDボリュームのRAID設定情報が 表示されたら、変更したい項目のパラメータ を変更します。

優先的に変更すべきパラメータは、ディスク の順序です。

ディスク順序が間違いない場合は「ストライプサ イズ」または「パリティアルゴリズム」の設定を 変更します。

RAIDパラメータの変更は、一度につき1つ のみにして下さい。複数のパラメータを一度 に変更すると、設定変更の結果が判断しにく くなります。

![](_page_41_Picture_7.jpeg)

![](_page_41_Picture_8.jpeg)

正しいRAIDパラメータの設定となるまで、以上の手順を繰り返し行います。 正しく仮想RAIDが構築されたら、通常のHDDやメモリー等と同じ様にデータの確認やスキャン等の作業を行って 下さい。

## 復旧天使 Standard RAID 42 仮想RAID機能

代替ディスク機能は、RAID構成ディスクに物理障害が発生する等の理由で復旧作業 に使用できない場合に、欠損したディスクを補って仮想RAIDを構築する機能です。

代替ディスク機能

RAID構成ディスクにエラーが発生してデータにアクセスできない場合、エラーが発生したディスクは物理障害の可能 性があります。物理障害が発生したディスクは復旧作業には使用できませんので、残りの正常なディスクのみで作業を 行いますが、その際に復旧天使の代替ディスク機能を使用して欠損したディスクを補うことができる場合があります。 代替ディスク機能は、RAID5とRAID6の場合に使用できます。それぞれ対応できる欠損ディスクの数が異なります。 RAID0の場合は、ディスクが1台でも欠損するとソフトウェアでデータを復旧することはできません。

#### RAID5の場合の代替ディスク機能

RAID5の場合は、ディスク1台の欠損まで対応します。 ディスクが2台以上欠損している場合は、ソフトウェアではデータを復旧することはできません。

対応可能な例(HDD4台構成、ディスク1台にエラー) 対応できない例(HDD4台構成、ディスク2台にエラー)

![](_page_42_Figure_7.jpeg)

![](_page_42_Figure_8.jpeg)

#### RAID6の場合の代替ディスク機能

RAID6の場合は、ディスク2台の欠損まで対応します。

ディスクが3台以上欠損している場合は、ソフトウェアではデータを復旧することはできません。

対応可能な例 (HDD4台構成、ディスク2台にエラー) タババ 対応できない例 (HDD4台構成、ディスク3台にエラー)

![](_page_42_Figure_14.jpeg)

![](_page_42_Figure_15.jpeg)

## **復旧天使 Standard RAID インスタン インタン ちょうしょう ほんきょう ほんきょう ほんきょう ほんきょう はんきょう はんきょう** 仮想RAID機能

#### RAIDが正しく構築できい場合

![](_page_43_Figure_2.jpeg)

設定すべきRAIDパラメータの値が正確に分からない状態から自力で仮想RAIDを構築することは非常に難しい作業です。 自力での作業が困難と判断した場合は、早めに復旧専門家にご相談されることをお勧めします。

イメージング(クローン)機能

- イメージファイルのバックアップ

復旧天使ソフトウェアにはストレージデバイスのコピーを作成する「クローン」機能があります。 ー<br>ディスクイメージ作成 これにより生成されたクローンを利用して復旧作業を安全に行う事ができます。

### 接続されたストレージのイメージファイルを作成する

![](_page_44_Picture_5.jpeg)

復旧対象デバイスからイメージファイルを作成する際、同容量もしくはそれ以上のデバイスが必要です。 ※特定の領域に対してイメージファイルを作成する事も可能です。

![](_page_44_Picture_7.jpeg)

イメージング(クローン)機能

ディスクイメージ作成 - 不良セクター発生時

### 物理的なエラーが発生している場合

オプション設定後、イメージング(クローン)作業中にソースディスクに不良セクターのような物理的な損傷が発 生した場合、エラーが表示されますが、作業を継続することも可能です。

![](_page_45_Picture_6.jpeg)

![](_page_45_Figure_7.jpeg)

イメージング終了後、不良セクターを確認する事 ができます。 **2**

![](_page_45_Picture_162.jpeg)

![](_page_45_Picture_10.jpeg)

 ディスクイメージ作成中は状態が変化する ような操作もしくは可能性のある操作は行 わないでください。

イメージング(クローン)機能

ディスクイメージ作成 - オプション設定

![](_page_46_Picture_129.jpeg)

※スパースディスクイメージファイル:SDLスパースファイルとして、in-placeイメージを行います(ファイルシステムの 使用データ領域のみをイメージする時)。SDLSPが保存されると、損傷マップ はファイルの内部に保存されます。

※一般的なディスクイメージファイル:ソースの全てのセクタを1ファイルとして保存、他のソフトウェアと互換性あり ※物理ディスク(Disk to Disk) :Sector to Sector で、物理的に同じセクターにイメージ ※Encase イメージファイル :Encaseで使用するイメージ

設定が完了したら「ディスクイメージ作成」をクリックします。

イメージファイル作成はセクター数を設定することができます。 複数のパーティションに分割されている場合、パーティションごとに作成することができます。

### **復旧天使 Standard RAID 1999年 10月11日 11月11日 12月11日 12日**

イメージング(クローン)機能

ディスクイメージ作成 - オプション設定

#### $1-3$ **読み取りエラー設定**

BADが検出された場合、指定されたブロック数を ジャンプすることができます。256に設定した場合、 2連続でBADを確認すると256ブロックをスキップ します。スキップ先のブロックがBADだった場合、 再ジャンプ設定により追加で65536ブロックをス キップします。

![](_page_47_Picture_96.jpeg)

![](_page_47_Picture_97.jpeg)

### セーフゾーンの位置

**1-4**

一部のドライブやアダプタでは、ドライブがデータを読み込む準備ができているかどうかを確認できません。セーフゾーンは、ソースディスク のドライブが正常に動作していることが確実な領域を意味します。ディスクイメージ作成にてエラーを検出した場合、スキップと共に指定した セーフゾーンの1セクタを読み込みます。

この時ドライブがデータを返してくれば、ソフトウェアはストレージがまだ正常に動作していると判断し、次のセクターの作業を継続します。 ディスクがCRCや復旧不可能な内部エラーでハングし、セーフゾーンテストを失敗した場合は、マニュアルアクションが必要となります。 マニュアルアクション後、再度セーフゾーンが読み込めれば、ソフトウェアは再度イメージ作成を継続します。

![](_page_48_Picture_1.jpeg)

### ディスクイメージ作成 - オプション設定

手動操作でソフトウェアがsafe zoneに再アクセスした後、正常であれば再度ディスクイメージ作成を実行します。 ソースディスクが読み取れない場合、ディスクをリセットもしくはOSの再起動が必要です。 一般的なUSB/ATA/SCSIアダプタは、パワーコントロールができません。一部ATAディスクのリセット命令やSCSIコントローラー のBus Reset機能がサポートされている場合は実行します。

ATAディスクの場合には、種類に応じてreset過程が少し異なる方法でサポートされます。 (連続的なSET IDLEコマンド (head unload機能)を送信することによるヘッド再調整)

#### 再読み込み試行回数

※ 各BADセクタに対する再試行回数であり、2であれば2回読み込みを行い、読み込めなければBADと判断します。

00:01:40

3.81

データ転送(イメージング作業)が完了しました。

4 ストレージの損傷を検出しました ディスクイメージ作成を開始する前の注意 △ 警告: 次のストレージのスキャン中、損傷を検出しました! 「今後、このストレージに対してこのメッセージを表示 Drive3: Fixed WDC WD5000AAKX-001CA0 (ATA) しない」にチェックを入れた場合、次回から表示されな この警告はディスクデバイスにエラーがある状態で読み込み作業(スキャン)を継続していることを示しています。 重要: ストレージメディアが劣化している可能性があります。作業を継続する場合、メディアの状態が悪化する くなります。 可能性があります。直ちに電源を落とし、データ復旧専門の会社に相談することを強くおすすめします。 再度表示させたい場合はC:¥Users¥"UserName"¥AppD 閉じる □今後、このストレージに対してこのメッセージを表示しない ata¥Roaming¥Sys Dev Laboratories¥sdl ¥ufsx ファ イルを削除すれば、次回からまた表示されます。 <sub>る「そイスクイメージ作業が完了すると、完了して、イメージ作業が完了すると、完了して、 ファイス アイメージ作業が完了すると、完了し</sub> **2** た旨のメッセージが表示されます。 ノースストレージ Drive1: Fixed WDC WD5000AAKX-001CA0 (ATA) ターゲットストレージ WD5000AAKX\_Image Files.dsk 統計部分にはコピーされた全体バイ コピーされた全体バイト数 395 862 016 (1 ヤクター損傷) ト数と損傷セクタ数、その他の情報 消費時間

> が表示されます。 保存先に移動して、ソースドライブ  $\left( \mathbf{I} \right)$ と同サイズのファイルを確認します。

![](_page_48_Picture_179.jpeg)

![](_page_48_Picture_10.jpeg)

平均速度(MB/秒)

ターゲット書き込み速度(MB/秒)

イメージファイルの作成はセクタ数を設定することができます。複数のパーティションに分割されたディスクの 場合、パーティションの数だけファイルを分けて作成することも可能です。

86.58

## **復旧天使 Standard RAID インタン インタン ちょうしょう ほんきょう はんしょう** 49 その他の機能

#### イメージファイルの読み込み

1

イメージファイルを読み込ませることで 物理ディスクとして作業することができます。

#### イメージファイルまたは仮<mark>想ディスク</mark> デバイス

イメージファイルを開くにはスタート画面のメニュー から「開く」 - 「イメージファイルまたは仮想ディス ク」 を選択します。

![](_page_49_Picture_235.jpeg)

```
√ イメージファイルまたは仮想ディスクの選択
台 ホーム % ドライブ
D: . image back up . Nas- RAID5
名前
                        更新日時
                                       種類
□ Drive1 Fixed ATA WD2500... 01.06.2013 15:25:... ファイル
                                                  244↑ Drive2 Fixed ATA WD2500... 02.06.2013 16:07:... ファイル
                                                  244
□ Drive3 Fixed ATA WD2500... 17.06.2013 11:25:... ファイル
                                                  2441
■ Drive4 Fixed ATA WD2500... 20.06.2012 10:29:... ファイル
                                                  244
ファイル名 Drive1 Fixed ATA WD2500AAKX-19U(すべてのファイル
                                            ■ 開く ● キャンセル
```
![](_page_49_Picture_236.jpeg)

○ 復旧天使 Standard RAID - version 9.0

![](_page_49_Picture_8.jpeg)

![](_page_49_Picture_237.jpeg)

![](_page_49_Picture_10.jpeg)

![](_page_49_Picture_11.jpeg)

復旧対象ディスク全体のイメージファイルを作成 する場合は、イメージファイルは対象ディスクの **サイズと同じになります**。イメージファイルの保 存用メディアは、十分に空き容量のあるものをご 用意下さい。 ©株式会社LIVEDATA

 $\Box$  $\vee$ 

## 復旧天使 Standard RAID 50 その他の機能

#### 16進数ビューア

復旧天使Standard RAIDには、ストレージを16進数ビューアで 表示させる機能があります。

16進数ビューアは起動画面から表示させる場合の他にパーティション管理画面、仮想RAID構築画面、エクスプローラ画面でファイ ルを開いた場合にも表示されます。

![](_page_50_Picture_56.jpeg)

### Bad block mapの有効化 ( pc3000 Binary AEC Map files)

### [機能説明]

このオプションはPC3000のイメージ取得中に不良セクターが発生した時、復旧天使を使用してその領域のコピーオプ ションを選択してコピーする機能です。※PC3000タスクファイルが必要です。

イメージを取得した復旧対象HDDを作業用PCに接続後、USBメモリー等のリムーバブルストレージにPC3000タスク ファイルをコピーして利用されることをおすすめします。

![](_page_51_Picture_60.jpeg)

元のハードディスクの情報はPC3000で作成したタスクフォルダのTask.infoファイルで確認できます。 メモ帳やテキストエディタで開くことができます。

## 復旧天使 Standard RAID 52 その他の機能

#### Bad block mapの有効化

#### [作業手順]

このオプションはPC3000のイメージ取得中に不良セクターが発生した時、復旧天使を使用してその領域のコピーオプ ションを選択してコピーする機能です。 PC3000でスキップされたストレージ領域に対してオプションを設定して表示 する事ができます。

(例としてスキップされた領域がホワイトの場合、ホワイトの領域のコピーオプションを選択して表示することができます)

接続されたストレージでBad block mapの有効化を選択して画面を開きます。

a. PC3000で作成したTASKフォルダ内のAttr.map ファイルをインポートします。(USBメモリーへのコピーも可能です)

b. 未読(ホワイト)の領域に対応するファイルがコピーされ、通常処理・Bad処理を選択することができます。

![](_page_52_Picture_8.jpeg)

Bad block mapの有効化はファイルの復旧状態をチェックする為の機能であり、通常処理オプションを選択した後、コピーしたファイルの領域 にエラーがないとは限りませんので注意してください。

![](_page_52_Picture_203.jpeg)

PC3000で読み込まなかった領域のオプション

通常処理 :ソフトウェアでコピーするときにエラーメッセージ無しで通常コピーする。 BAD処理 :ソフトウェアでコピーするときにBad block 処理で選択したオプションが適用されます。

## **復旧天使 Standard RAID 4 53 53** その他の機能

### Bad block mapの有効化

![](_page_53_Picture_2.jpeg)

√ 未読部分(白領域)の処理方法 X → 通常処理 → Bad処理

PC-3000のBAD Sector Mapを有効にすると、不良セクターを特定のパターンで マーキングすることができ、データをコピーした後、ファイルに不良セクターがあ るかチェックすることができます。また、適用型再構成オプションを利用すると、 RAID5/RAID6復旧時のBad領域に対し、再構成することでより良い結果を得る事 ができます。

### **復旧天使 Standard RAID** 64 その他の機能

並列データの視覚化

### RAID構築で並列データの視覚化

復旧天使バージョン7.12から、RAID構成の複数のディスクに対してデータ視覚化モードを適用することができます。

#### [作業手順]

- 1. RAIDで使用しているディスクを選びデータ視覚化モードをクリックします。
- 2. RAID構成のパリティ機能に不足しているデータが自動的に再構築された構造を確認することができる機能です。

 $HEX$ 

![](_page_54_Picture_7.jpeg)

## **復旧天使 Standard RAID 55** その他の機能

Drobo BeyondRAID

### Drobo BeyondRAID

### A-1.すべてのディスクを接続してRAIDを構成

#### [作業手順]

1.Drobo からHDDを取り出し、復旧天使Standard RAIDがインストールされているPCに接続します。

2.復旧天使Standard RAID起動後、接続されたストレージにDrobo BeyondRAIDが表示されます。

![](_page_55_Picture_7.jpeg)

## 復旧天使 Standard RAID 56 その他の機能

Drobo BeyondRAID

### Drobo BeyondRAID

### B-1.ディスクに障害が発生した場合のRAID構築

[作業手順]

1.ツールから、Drobo BeyondRAID assistant を実行します。

2.ディスクを選択(spareディスク、replaceディスクなど)し、破損したメタデータを検索、非同期スキャンを実行します。

![](_page_56_Picture_7.jpeg)

### 復旧天使 Standard RAID 57 その他の機能

Drobo BeyondRAID

### Drobo BeyondRAID

### [作業手順]

3.Zone tablesを検索します。確認できた場合、フルスキャンをスキップして、次に進むこともできます。

4.構成IDを選択すると、ディスクの割り当てに関する情報が表示されます。

5.ボリュームを選択して[開く]をクリックすると仮想ドライブが作成され、追加の復旧作業を行うことができるようになります。

![](_page_57_Picture_7.jpeg)

## 復旧天使 Standard RAID 58 その他の機能

### BitLocker 暗号化の復号化アクセス

#### [作業手順]

1.BitLockerのパーティションを選択後、コンテキストメニューから「BitLocker ボリュームの復号化」をクリックします。

| <b>Standard RAID</b><br>▼ 開く       |                     | 更新 ▼ RAID ▼ ツール | 詳細        |                       |                                         |
|------------------------------------|---------------------|-----------------|-----------|-----------------------|-----------------------------------------|
|                                    |                     |                 |           |                       | $\left( 2\right)$<br>$(\blacktriangle)$ |
| ි<br>′∉0<br>這<br>(HEX)<br>$\times$ |                     |                 |           |                       |                                         |
| ローカルディスク                           | サイズ<br>ファイルシステム     |                 |           | - パーティション情報<br>間始ヤクター |                                         |
| <b>■■ ローカルディスク (C:)</b>            | <b>NTFS</b>         |                 | 134.15 GB | 終了セクター                | 2 0 4 8<br>3 907 026 944                |
| <b>■■ ローカルディスク (E:)</b>            | <b>NTFS</b>         |                 | 97.66 GB  | ヤクター数                 | 3 907 024 896                           |
| $\implies$ DATA (F:)               |                     |                 |           | 容量                    | 1.82 TB                                 |
|                                    | <b>NTFS</b>         |                 | 465,76 GB | - ファイルシステム情報          |                                         |
| 接続されたストレージ                         | ラベル/ ID             | 開始セクター          | サイズ       | ファイルシステムの種類           | 無効/サポートされないファイ                          |
|                                    |                     |                 |           | 診断結果                  | ● ファイルシステムなし                            |
| Drive0: Fixed Samsung SSD 750 EV   |                     |                 | 232.89 GB | 追加された機能               | · BitLocker                             |
| □ NTFSパーティション                      | システムで予約済み           | 2048<br>1126400 | 549.03 MB | - ストレージ情報             |                                         |
| □ NTFSパーティション                      |                     |                 | 134.15 GB | 種類                    | Windows disk                            |
| □ NTFSパーティション                      |                     | 282447872       | 561.04 MB | 名前                    | Drive1: Fixed HITACHI HUA723            |
| ■ NTFSパーティション                      |                     | 283598848       | 97.66 GB  | 容量                    | 1.82 TB                                 |
| Drive1: Fixed HITACHI HUA723020    |                     |                 | 1.82 TB   | ヤクター数                 | 3 907 029 168                           |
| A BitLockerパーティション                 |                     | 2048            | 1.82 TB   | <b>ID</b>             |                                         |
| Drive2: Fixed ST500DM002-          | パーティションを開く          |                 | 465.77 GB | Path                  | ¥¥.¥PhysicalDrive1                      |
| ■ NTFSパーティション                      | 詳細スキャン              | 2048            | 465.76 GB | データアクヤス手順             | System read                             |
|                                    | 保存したスキャン結果を開く       |                 |           | - ストレージ構造             |                                         |
|                                    | パーティション管理           |                 |           | セクターサイズ (bytes)       | 512                                     |
|                                    | ディスクイメージ作成          |                 |           | ヘッド (Heads)           | 255                                     |
|                                    |                     |                 |           | セクター (Sectors)        | 63                                      |
|                                    | 16進数ピューア            |                 |           | シリンダー (Cylinders)     | 243202                                  |
|                                    | BitLocker ボリュームの復号化 |                 |           |                       |                                         |
|                                    |                     |                 |           | スキャン開始                | エクスプローラ                                 |
|                                    |                     |                 |           |                       |                                         |

2.使用するキータイプを選択します。

![](_page_58_Picture_7.jpeg)

3.暗号化解除パスワードを入力してOKをクリックします。

![](_page_58_Figure_9.jpeg)

<mark>/</mark>▲ 正しいパスワードを入力し てもボリュームにアクセスでき ない場合、ディスクの機械的な 損傷や論理ボリュームの損傷な どが考えられます。 ソフトウェアによる作業は中断 し、データ復旧サービスにお問 い合わせください。

4.入力されたパスワードが一致した場合、復号化されたボリュームが追加され、アクセスできるようになります。

![](_page_58_Picture_104.jpeg)

## 復旧天使 Standard RAID 59 その他の機能

### BitLocker 暗号化の BEK File 復号化アクセス

#### [作業手順]

1.BitLockerのパーティションを選択後、コンテキストメニューから「BitLocker ボリュームの復号化」をクリックします。

![](_page_59_Picture_141.jpeg)

111.79 GB 100.00 MB<br>16.00 MB

111.14 GB

551.03 MB

931.51 GB

15.98 MB 931.50 G 931.50 GB

931.50 GB

2.使用するキータイプを選択します。 3.BEKファイルを選択します。

たボリュームが 追加されます。

4 使用するキーの種類

→ 復号化にBEKファイルを使用

→ 回復キーまたはユーザーパスワードの...

4.接続されたストレージの下段に、BitLocker が解除され

[B] Drive0: Fixed WDC WD5120G1G0A-..

NO NAME

Microsoft reserved ...

Basic data partition

■ 接続されたストレー

(■ FAT32/【ーディション

marres/f=ティション

■ NTFS/【ーディション

■ MS Reservedパーティション<br>■ NTFSパーティション

—<br> (|||al) MS Reservedバーティション

**2**

 $\times$ 

**4**

● NTFSパーティション<br>■ Drive2: Fixed ST1000VX005-2EZ10...<br>■ Drive2: Fixed ST1000VX005-2EZ10...

![](_page_59_Picture_142.jpeg)

![](_page_59_Picture_9.jpeg)

## **復旧天使 Standard RAID インタン おおおお 60 をおおし** その他の機能

APFS 暗号化の復号化アクセス

### APFS 暗号化の復号化アクセス

#### [作業手順]

1.APFSのパーティションを選択後、コンテキストメニューから「暗号化されたAPFSボリュームの復号化」をクリックします。

![](_page_60_Picture_69.jpeg)

2.暗号化解除パスワードを入力するウィンドウが表示されるので、パスワードを入力してOKをクリックします。

![](_page_60_Picture_70.jpeg)

 正しいパスワードを入力してもボリュームにアクセス できない場合、ディスクの機械的な損傷や論理ボリュ ームの損傷などが考えられます。 ソフトウェアによる作業は中断し、データ復旧サービスにお問 い合わせください。

3.入力されたパスワードが一致した場合、下記メッセージが表示され、APFSボリュームにアクセスできるようになります。

![](_page_60_Picture_10.jpeg)

## 復旧天使 Standard RAID 61 その他の機能

LVM論理ボリューム検索

### LVM論理ボリューム検索

#### [作業手順]

LVM Recovery モジュールによる、以前のLVM configを検索する機能を追加しました。

株素 開じる

![](_page_61_Picture_5.jpeg)

**| 閉じる** 

設定を読込む

## **復旧天使 Standard RAID 7.7 (2008)** 62 その他の機能

LVM論理ボリューム検索

![](_page_62_Picture_63.jpeg)

LVMボリュームが正常に読み込めた場合、接続されたストレージ下段に仮想ドライブが表示されます。 **(5)** LVMハソユームか止吊に読み込めた場合、接続されたストレーン下段に似な<br>-<br>複数のボリュームを使用していた場合は、同様の作業を繰り返し行います。

![](_page_62_Picture_64.jpeg)

![](_page_62_Picture_5.jpeg)

### 復旧天使ソフトウェアに関するサポート

### <お問い合わせ>

- 電 話:0120-17-1004(平日10:00~17:00)
- フォーム[:](https://www.recovery-angel.jp/company/inquiry.html) [www.recovery-angel.jp/company/inquiry.html](https://www.recovery-angel.jp/company/inquiry.html)

### <サポート>

 登録および購入に関するお問い合わせに対応致します。 復旧作業および方法に関するサポートは行っておりません。 有料データ復旧サービスにて対応致します。 詳細は、利用規約(EULA)をご参照ください。 www.recovery-angel.jp/licenses.html